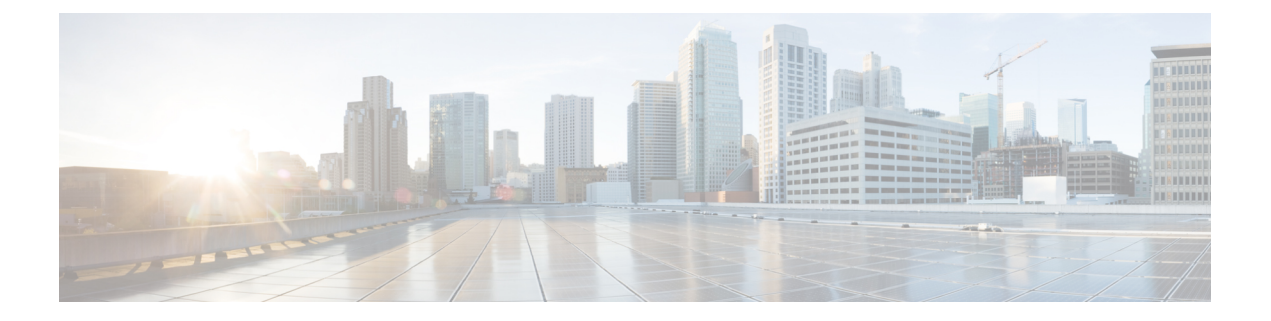

# インベントリの管理

- インベントリについて (1 ページ)
- インベントリと Cisco ISE の認証 (2 ページ)
- インベントリに関する情報の表示 (3 ページ)
- インベントリからのトポロジマップの起動 (8 ページ)
- Cisco DNA Center インベントリ内のデバイスのタイプ (9 ページ)
- デバイスのフィルタ (24 ページ)
- インベントリ内のデバイスの管理 (26 ページ)
- デバイスのロールの変更(インベントリ) (29 ページ)
- デバイスの管理 IP アドレスの更新 (30 ページ)
- デバイスポーリング間隔の更新 (31 ページ)
- デバイス情報の再同期 (32 ページ)
- ネットワーク デバイスの削除 (32 ページ)
- コマンド ランナーを起動(インベントリ) (33 ページ)
- Run コマンドを使用したデバイスの到達可能性の問題のトラブルシューティング (33ペー ジ)
- CSV ファイルを使用したデバイス設定のインポート/エクスポート (34 ページ)
- 故障したデバイスの交換 (37 ページ)
- 障害のあるアクセスポイントの交換 (40 ページ)
- Cisco DNA Center での RMA ワークフローの制限事項 (42 ページ)

## インベントリについて

インベントリ機能は、ホストの IP アドレス、MAC アドレス、およびそのデータベース内のデ バイスに関するネットワーク アタッチメント ポイントなどの詳細を取得して保存します。

また、インベントリ機能は、デバイスの制御性機能と連携して、デバイスに必要なネットワー ク設定を構成することもできます(ネットワーク設定がデバイスにまだ存在しない場合)。

インベントリは、必要に応じて次のプロトコルを使用します。

• リンク層検出プロトコル(LLDP)

- IP デバイストラッキング (IPDT) またはスイッチ統合セキュリティ機能 (SISF) (IPDT または SISF をデバイス上で有効にする必要があります)。
- LLDP Media Endpoint Discovery (このプロトコルは IP フォンや一部のサーバーの検出に使 用されます)。
- ネットワーク設定プロトコル(NETCONF)デバイスのリストについては、[ディスカバリ](b_cisco_dna_center_ug_2_2_3_chapter3.pdf#nameddest=unique_45) [の前提条件](b_cisco_dna_center_ug_2_2_3_chapter3.pdf#nameddest=unique_45) を参照してください。

初期検出後、Cisco DNA Center は定期的にデバイスをポーリングすることでインベントリを維 持します。デフォルトの間隔は6時間です。ただし、この間隔は、ネットワーク環境の必要性 に応じて、最高 24 時間まで変更できます。詳細については、デバイスポーリング間隔の更新 (31 ページ)を参照してください。また、デバイスの設定変更によって SNMP トラップがト リガーされ、次にデバイスの再同期がトリガーされます。ポーリングはデバイス、リンク、ホ スト、およびインターフェイスごとに実行されます。アクティブ状態が1日未満のデバイスの みが表示されます。これによって、古いデバイスデータが表示されないようにします。500個 のデバイスのポーリングに約 20 分かかります。

## インベントリと **Cisco ISE** の認証

Cisco ISE には、Cisco DNA Center で次の 2 つの異なる使用例があります。

• ネットワークでデバイス認証に Cisco ISE を使用する場合、Cisco DNA Center で Cisco ISE を設定する必要があります。これにより、Cisco DNA Center でデバイスをプロビジョニン グする際に、ユーザーが定義した Cisco ISE サーバー情報を使用してデバイスが設定され ます。また、Cisco DNA Center は Cisco ISE サーバーでデバイスを設定し、後に続くデバ イスの更新プログラムについても伝えます。Cisco DNA Center での Cisco ISE の設定につ いては、グローバル ネットワーク [サーバーの設定を](b_cisco_dna_center_ug_2_2_3_chapter7.pdf#nameddest=unique_67)参照してください。

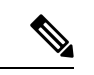

Cisco ISE を使用して Cisco Catalyst 9800 シリーズ デバイスを認証 する場合は、NETCONFユーザーに権限が提供されるようにCisco ISE を設定する必要があります。 (注)

ネットワーク障害や Cisco ISE サーバーのダウンによって予定通りにデバイスが Cisco ISE サーバーで設定または更新されていない場合、Cisco DNA Center は一定の待機期間が経過 した後に自動的に操作を再試行します。ただし、入力の検証エラーとして Cisco ISE から 拒否されていることが障害の原因である場合、Cisco DNA Center は操作を再試行しませ  $h_{\circ}$ 

Cisco DNA Center が Cisco ISE サーバーでデバイスを設定および更新する場合、トランザ クションはCisco DNA Centerの監査ログでキャプチャされます。Cisco DNA CenterやCisco ISE インベントリに関する問題のトラブルシューティングに監査ログを役立てることがで きます。

デバイスのプロビジョニング後、Cisco DNA CenterはCisco ISEでデバイスを認証します。 Cisco ISE に到達できない (RADIUS 応答がない)場合、デバイスはローカルのログイン クレデンシャルを使用します。Cisco ISE に到達できるが Cisco ISE にデバイスが存在しな い場合や、そのクレデンシャルが Cisco DNA Center で設定されたクレデンシャルと一致し ない場合、デバイスはローカルのログインクレデンシャルを使用するためにフォールバッ クしません。代わりに、部分的な収集状態になります。

この状態を回避するには、Cisco DNA Center を使用してデバイスをプロビジョニングする 前に、必ず Cisco DNA Center で使用しているのと同じデバイス クレデンシャルで Cisco ISEのデバイスを設定します。また、有効なディスカバリクレデンシャルを設定したこと も確認してください。詳細については、ディスカバリ [クレデンシャルを](b_cisco_dna_center_ug_2_2_3_chapter3.pdf#nameddest=unique_46)参照してくださ い。

• 必要に応じて、Cisco ISE を使用してデバイス グループにアクセス制御を実行できます。

## インベントリに関する情報の表示

[Inventory] テーブルには、検出された各デバイスの情報が表示されます。列ヘッダーをクリッ クすると、行が昇順にソートされます。列ヘッダーをもう一度クリックすると、行が降順に ソートされます。

テーブルで表示または非表示にする列を選択するには、 • をクリックします。列の選択はセッ ション間では保持されない点に注意してください。

#### 始める前に

インベントリにデバイスがあることを確認します。デバイスがない場合は、ディスカバリ機能 を使用して検出します。

[Provision]Cisco DNA Center GUI で [Menu] アイコン( )をクリックして選択します > [Inventory] の順に 選択します。

[Inventory] ウィンドウには、検出プロセス中に収集されたデバイス情報が表示されます。次の表に、使用 できる情報を記載します。

 $\overline{\phantom{a}}$ 

表 **<sup>1</sup> :** インベントリ

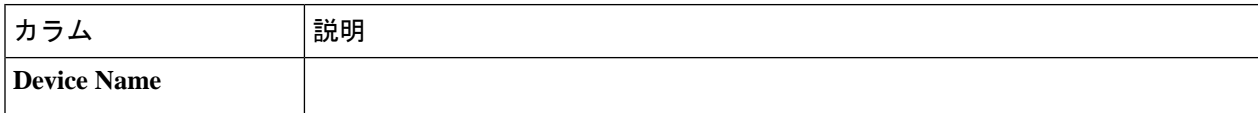

 $\mathbf I$ 

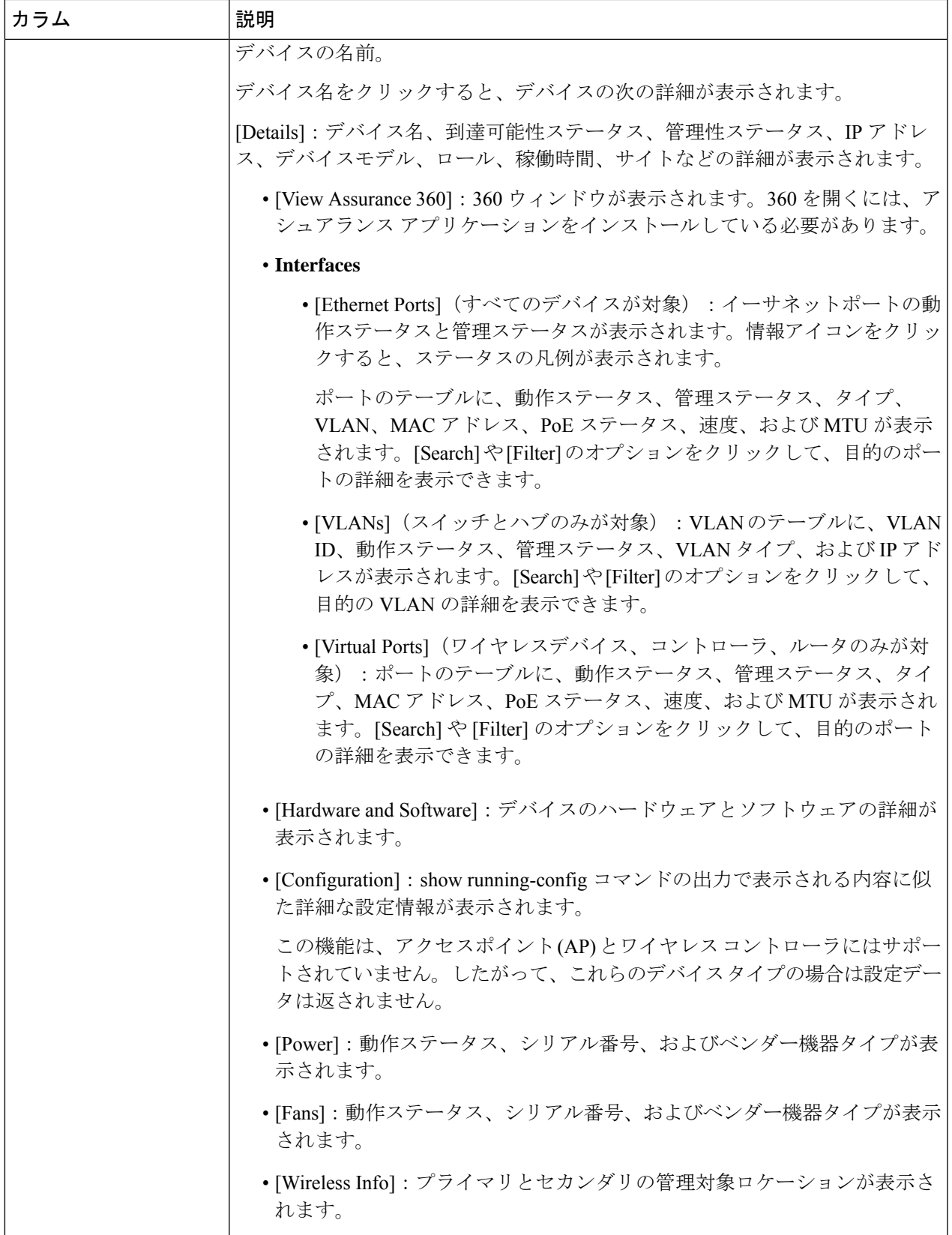

 $\overline{\phantom{a}}$ 

I

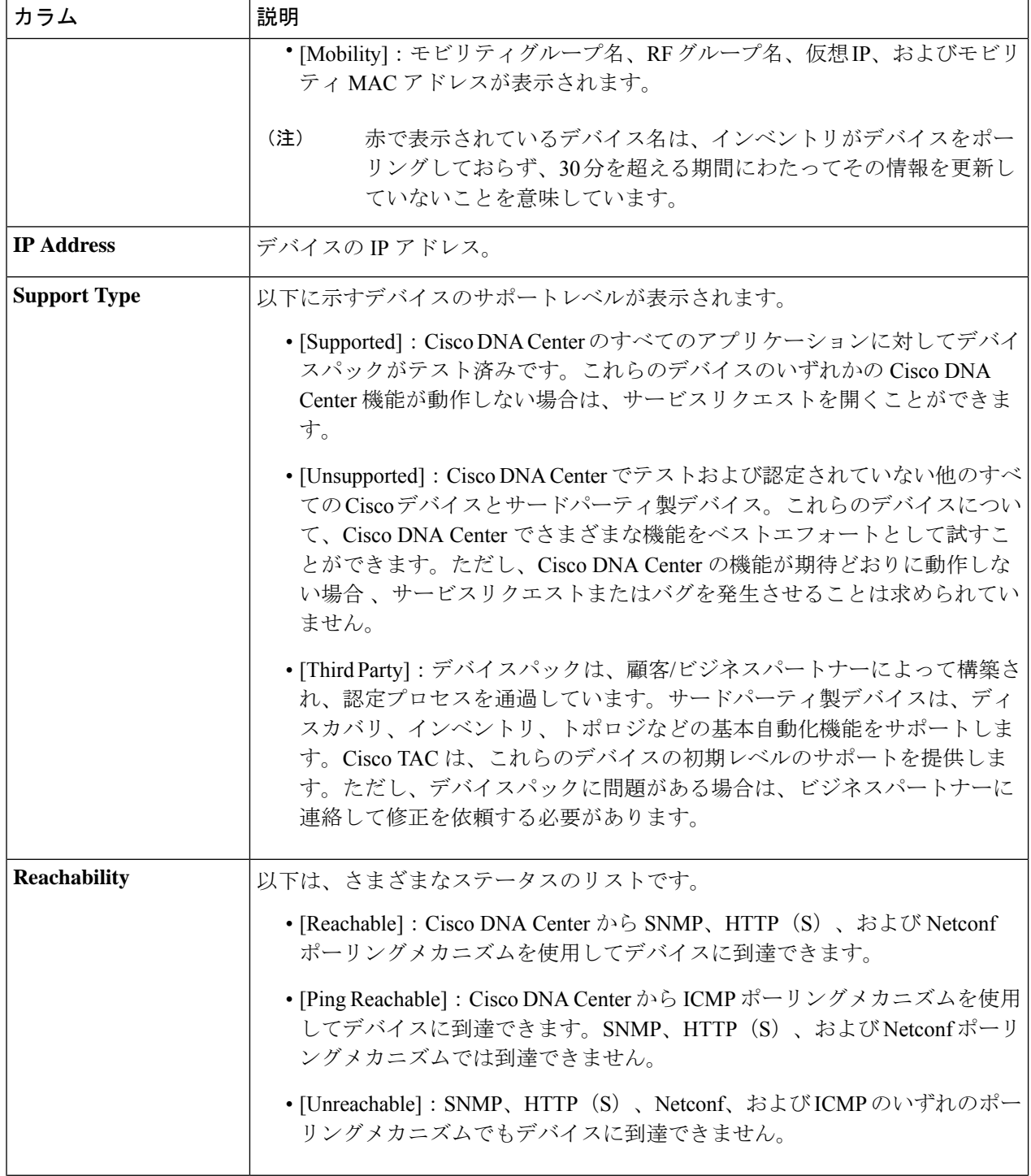

I

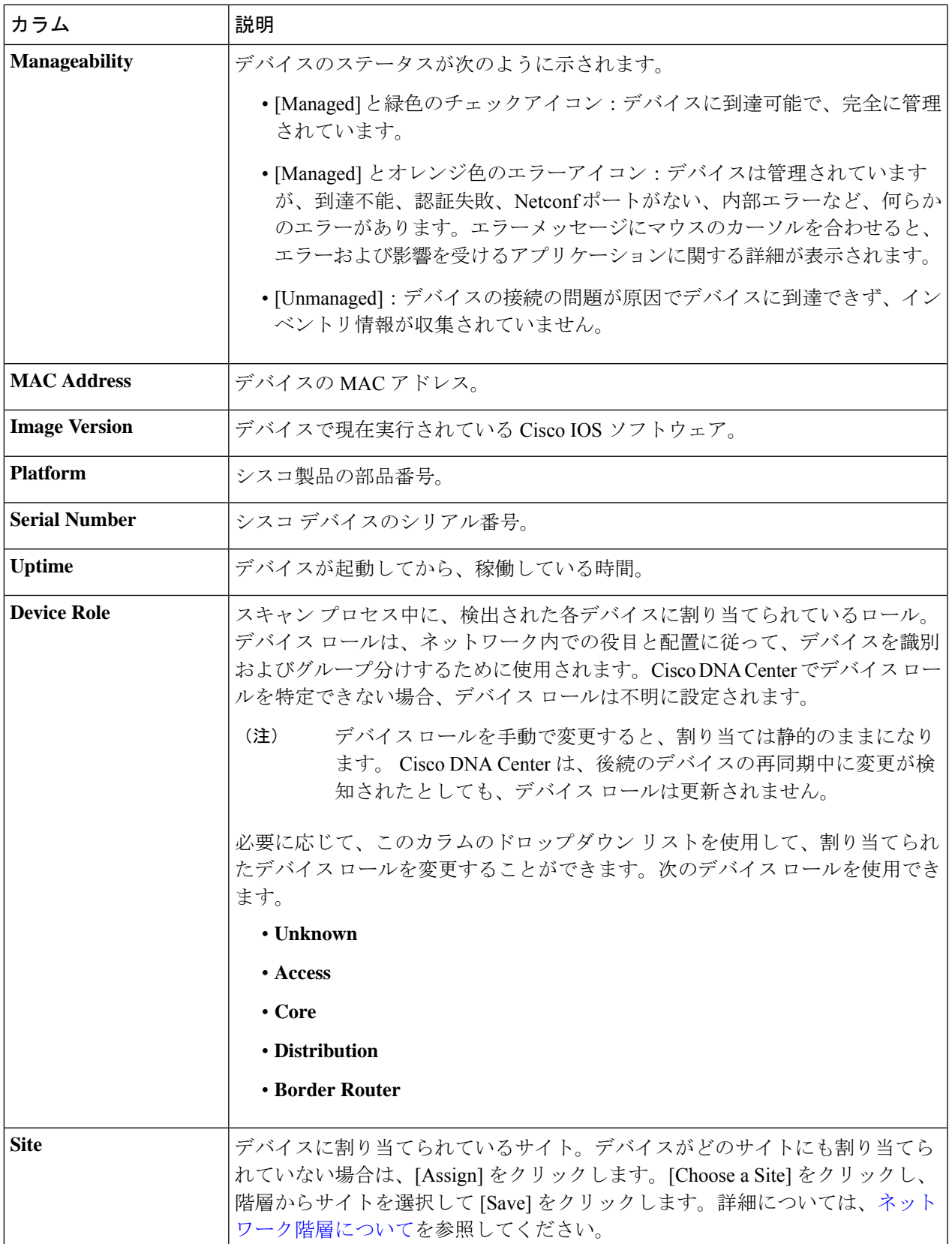

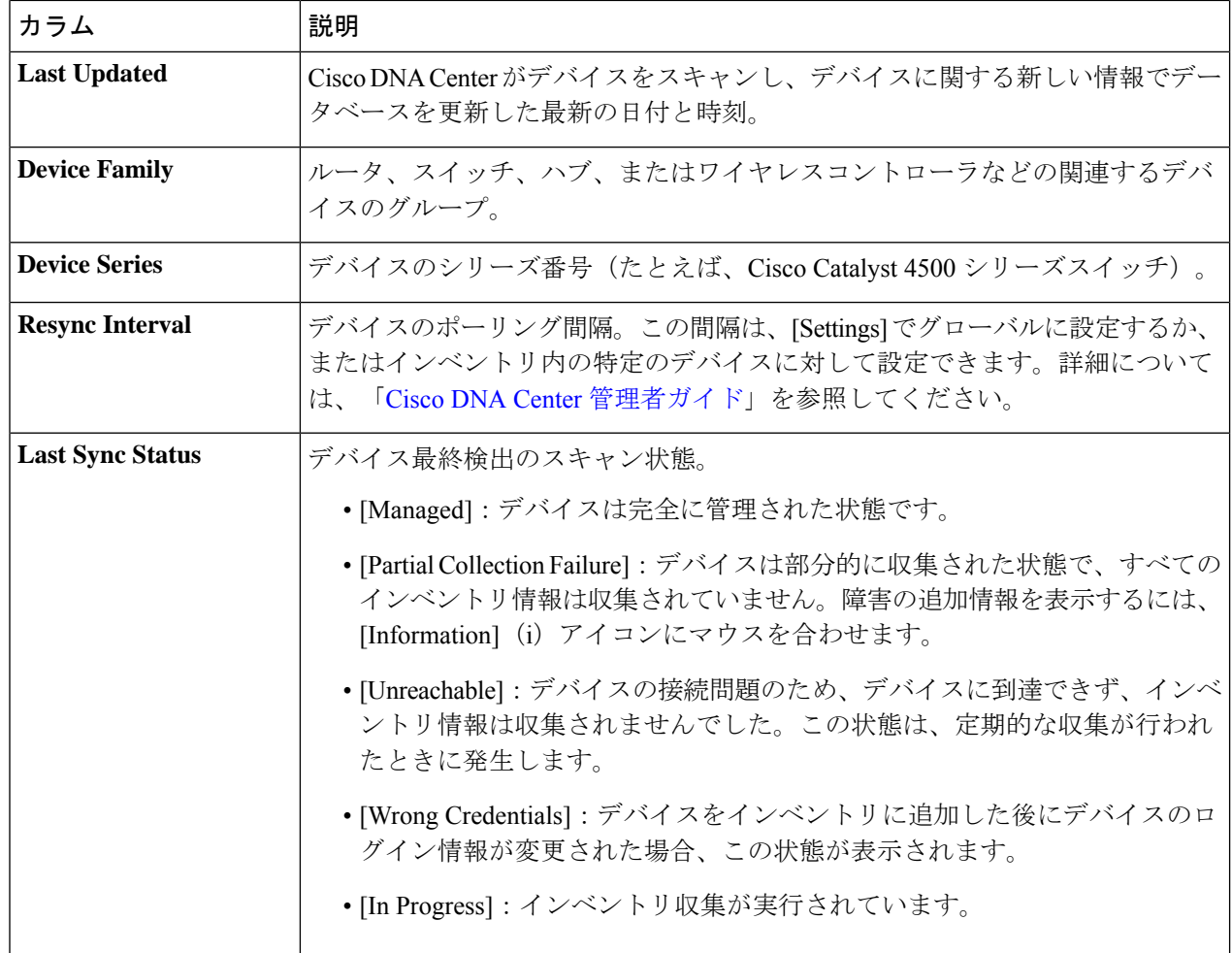

# インベントリからのトポロジマップの起動

[Inventory] ウィンドウから、検出されたデバイスのトポロジマップを起動できます。

ステップ1 Cisco DNA Center GUI で [Menu] アイコン (=) をクリックして選択します[Provision] > [Inventory] の順に 選択します。

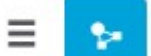

ステップ2 トグルボタン <u>レンス あたい</u>を使用して、トポロジマップビューとインベントリビューを切り替えます。 トポロジマップビューには、デバイスのトポロジとプロビジョニングステータスが表示されます。各ノー ドをクリックすると、デバイスの詳細が表示されます。トポロジマップの詳細については、「[トポロジに](b_cisco_dna_center_ug_2_2_3_chapter6.pdf#nameddest=unique_70) [ついて](b_cisco_dna_center_ug_2_2_3_chapter6.pdf#nameddest=unique_70)」を参照してください。

トポロジマップビューを折りたたむには [Collapse all] を、展開するには [expand all] をクリック します。 (注)

# **Cisco DNA Center** インベントリ内のデバイスのタイプ

デバイスは、2つの方法(検出されるか手動で追加される)のいずれかでインベントリに表示 されます。Cisco DNA Center インベントリは、次のタイプのデバイスをサポートしています。

- ネットワークデバイス: サポート対象のネットワークデバイスには、シスコルータ、ス イッチ、およびワイヤレスコントローラ(WLC)やアクセスポイント(AP)などのワイ ヤレスデバイスが含まれます。
- 計算デバイス: サポート対象の計算デバイスには、Cisco Unified Computing System (UCS)、 シスコ エンタープライズ ネットワーク機能仮想化インフラストラクチャ ソフトウェア (NFVIS)を実行しているデバイス、その他のデータセンターデバイスが含まれます。
- **Meraki**ダッシュボード:Cisco Meraki製品を管理するためのシスコクラウド管理プラット フォームのダッシュボード。

サポート対象デバイスの完全なリストについては、「Cisco DNA Center [Supported](https://www.cisco.com/c/en/us/support/cloud-systems-management/dna-center/products-device-support-tables-list.html) Devices」を 参照してください。

## ネットワークデバイスの管理

### ネットワーク デバイスを追加

ネットワーク デバイスは、インベントリに手動で追加できます。

#### 始める前に

ネットワークデバイスを設定していることを確認します。詳細については、[「ディスカバリの](b_cisco_dna_center_ug_2_2_3_chapter3.pdf#nameddest=unique_45) [前提条件](b_cisco_dna_center_ug_2_2_3_chapter3.pdf#nameddest=unique_45)」を参照してください。

ステップ **1** Cisco DNA Center GUI で [Menu] アイコン( )をクリックして選択します**[Provision]** > **[Devices]** > **[Inventory]**。

インベントリのページには、ディスカバリ プロセス中に収集されたデバイス情報が表示されます。

- ステップ **2** [Add Device] をクリックします。
- ステップ **3** [Type] ドロップダウン リストから、[Network Device] を選択します。
- ステップ **4** [Device IP / DNS Name] フィールドで、デバイスの IP アドレスまたは名前を入力します。
	- デバイスで HSRP プロトコルを使用している場合は、仮想 IP アドレスではなく、プライマリ IP アドレスを入力する必要があります。 (注)
- ステップ **5** [CLI] 領域がまだ展開されていない場合は展開し、次のいずれかを実行します。
	- a) すでに作成されているグローバル CLI クレデンシャルを使用する場合は、[Select global credential] オ プションボタンをクリックします。
		- 使用可能な CLI グローバルログイン情報がない場合は、[Network Settings] > [Device Credentials] ページで作成します。「グローバル CLI [クレデンシャルの設定](b_cisco_dna_center_ug_2_2_3_chapter7.pdf#nameddest=unique_73)」を参照して ください。 (注)
	- b) [Add device specific credential] オプションボタンをクリックし、次のフィールドを設定します。

表 **2 : CLI** クレデンシャル

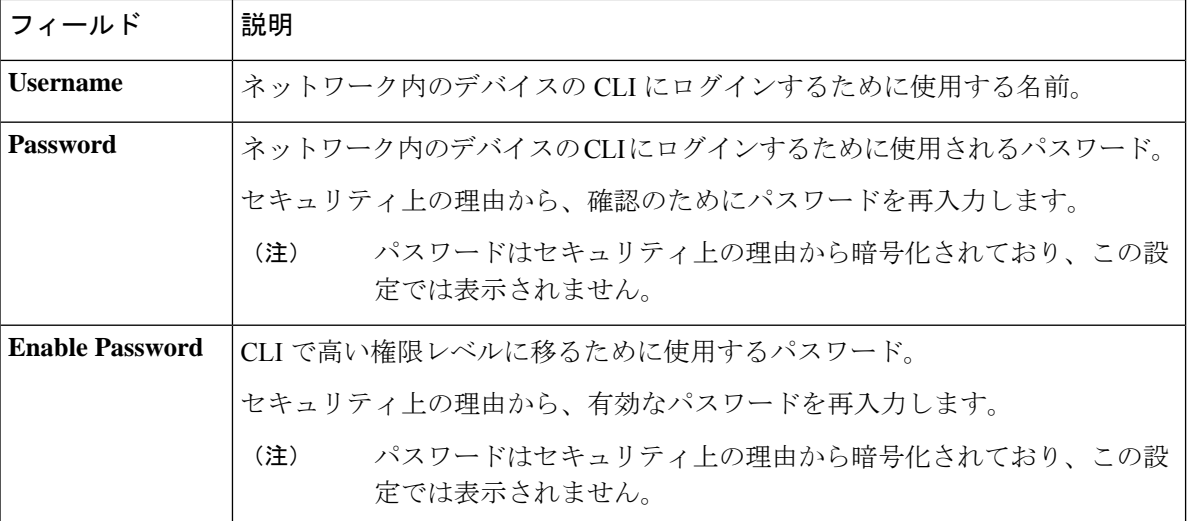

- ステップ **6** [SNMP] 領域がまだ表示されていない場合は展開し、次のいずれかを実行します。
	- a) すでに作成されている SNMP グローバルログイン情報を使用する場合は、[Select global credential] オ プションボタンをクリックします。
		- 使用可能な SNMP グローバルログイン情報がない場合は、[Network Settings] > [Device Credentials]ページで作成します。「グローバルSNMPv2c[クレデンシャルの設定」](b_cisco_dna_center_ug_2_2_3_chapter7.pdf#nameddest=unique_74)および 「グローバル SNMPv3 [クレデンシャルの設定](b_cisco_dna_center_ug_2_2_3_chapter7.pdf#nameddest=unique_75)」を参照してください。 (注)
	- b) [Add device specific credential] オプションボタンをクリックし、次の手順を実行します。
- ステップ 7 [Version] ドロップダウンリストから、[V2C] (SNMP バージョン 2c) または [V3] (SNMP バージョン 3) を選択します。

[V2C] を選択した場合、次のフィールドを設定します。

### 表 **3 : SNMPv2c** のクレデンシャル

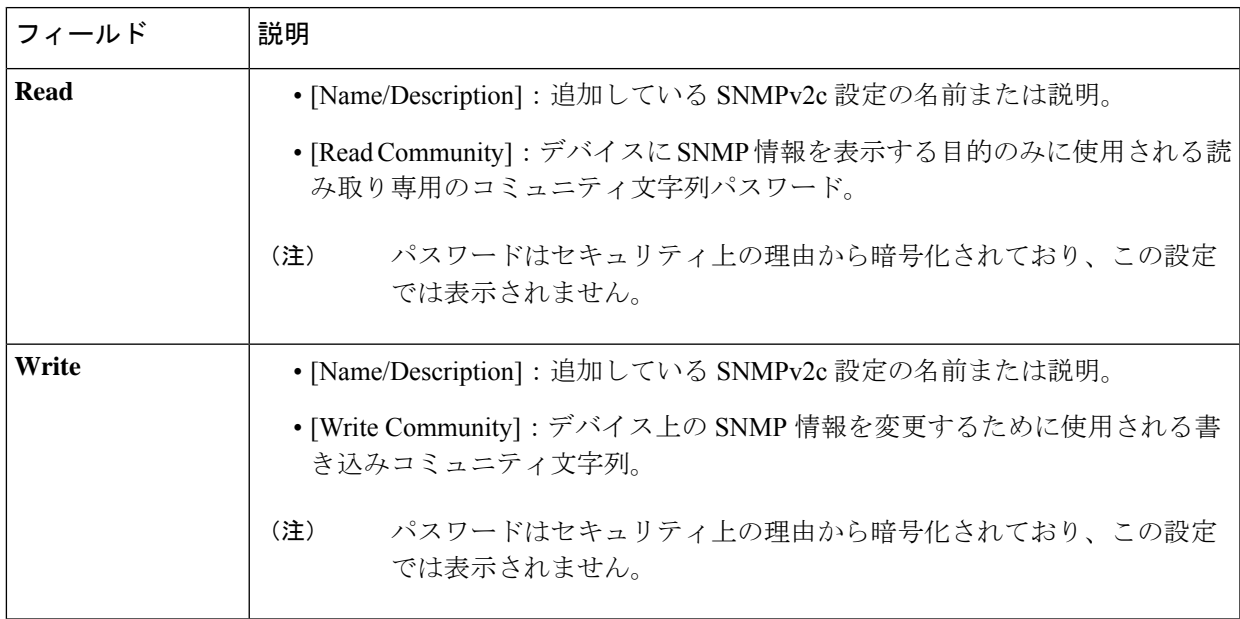

[V3] を選択した場合、次のフィールドを設定します。

### 表 **<sup>4</sup> : SNMPv3** のクレデンシャル

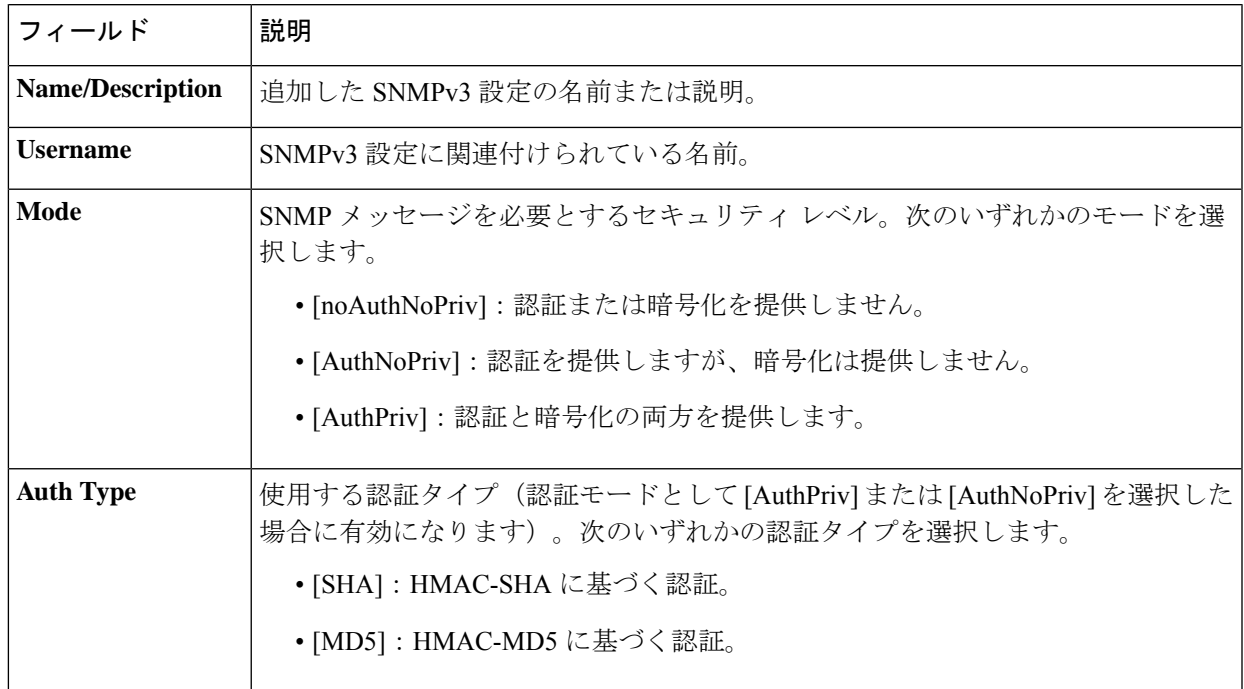

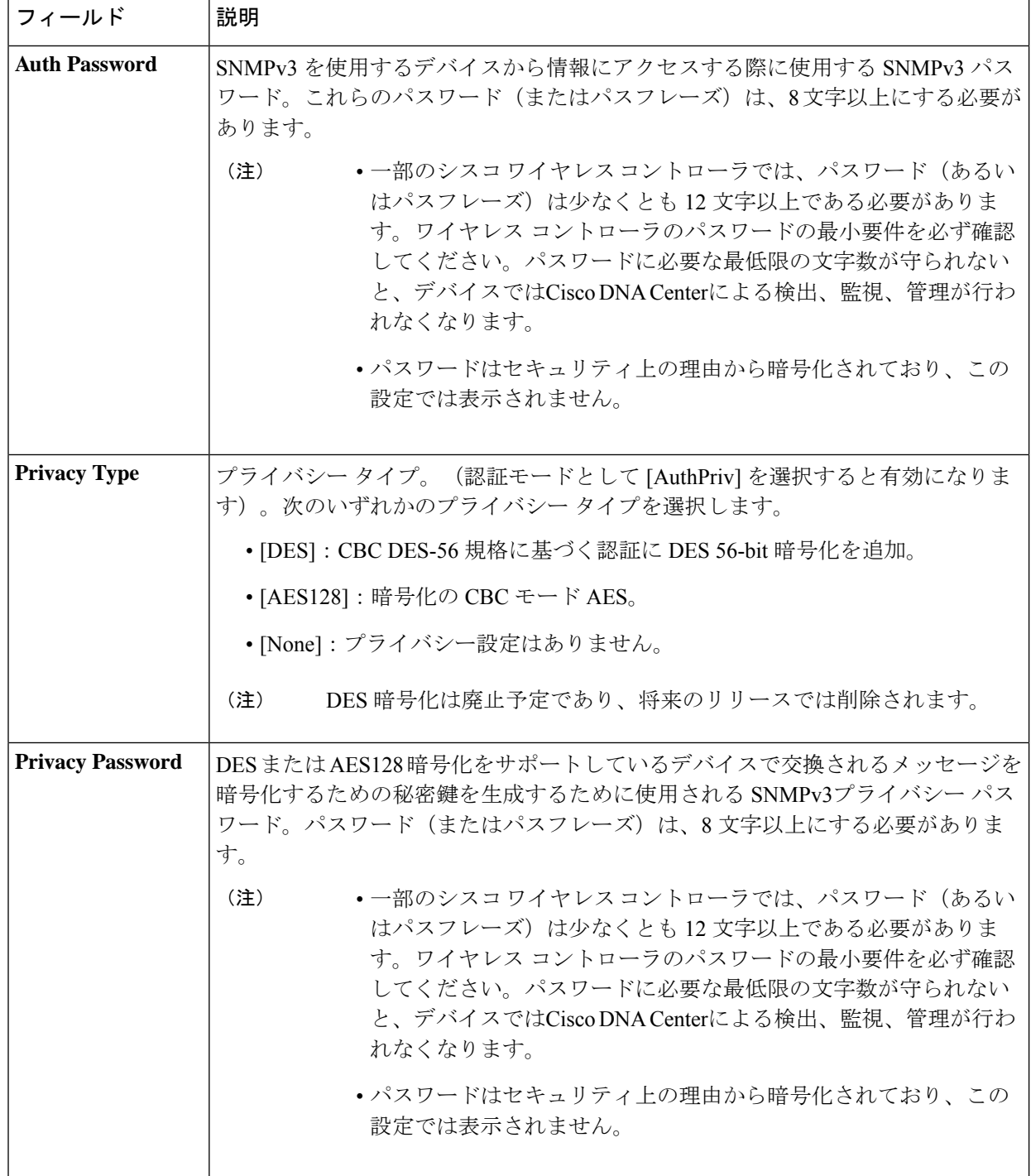

ステップ **8** まだ展開されていない場合は [SNMPの再試行回数とタイムアウト(SNMP RETRIES AND TIMEOUT)] エリアを展開し、次のフィールドを設定します。

#### 表 **5 : SNMP** のプロパティ

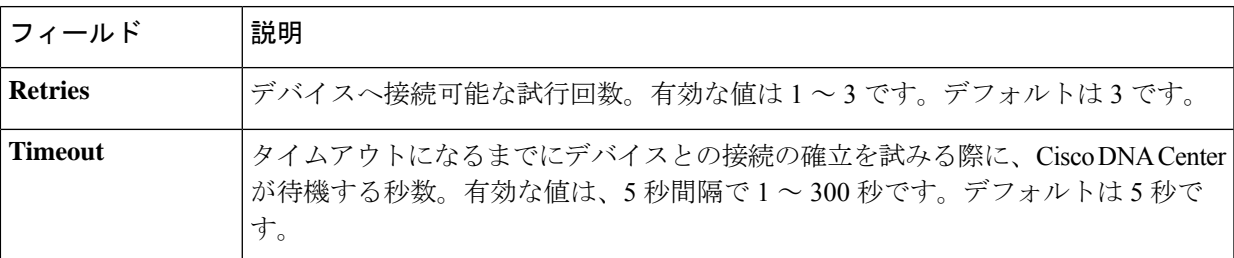

- ステップ **9** [HTTP(S)] 領域がまだ表示されていない場合は展開し、次のいずれかを実行します。
	- a) すでに作成されている HTTP (HTTPS) グローバルログイン情報を使用する場合は、[Select global credential] オプションボタンをクリックします。
		- 使用可能な HTTP (HTTPS) グローバルログイン情報がない場合は、[Network Settings] > [Device Credentials] ページで作成します。「グローバル HTTPS [クレデンシャルの設定](b_cisco_dna_center_ug_2_2_3_chapter7.pdf#nameddest=unique_76)」 を参照してください。 (注)
	- b) [Add device specific credential] オプションボタンをクリックし、次のフィールドを設定します。

#### 表 **6 : HTTP**(**S**)

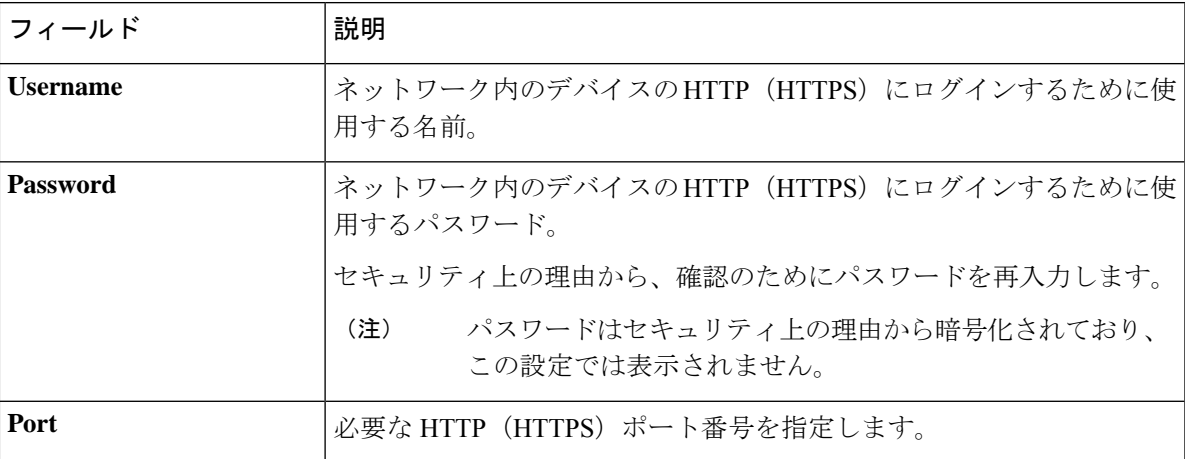

ステップ **10** まだ展開されていない場合は **NETCONF** 領域を展開し、ポート フィールドを設定します。

NETCONFでは、CLIプロトコルとしてSSHを設定し、SSHクレデンシャルを定義することが必要です。

- ステップ **11** CiscoDNACenterとリモートデバイスとの通信を可能にするいずれかのネットワークプロトコルの[Protocol] オプションボタンを選択します。有効な値は **SSH2** または **Telnet** です。
- ステップ **12** (オプション)[Credentials] の横にある [Validate] をクリックします。Cisco DNA Center により、デバイ スログイン情報が検証され、有効なログイン情報には緑色のチェックマーク、無効なログイン情報には 赤色の X マークが表示されます。

SNMP 書き込みログイン情報を除くすべてのログイン情報が検証されます。

ステップ **13** [Add] をクリックします。

### ネットワーク デバイス クレデンシャルの更新

選択したネットワーク デバイスのディスカバリ クレデンシャルを更新することができます。 選択したデバイスに対しては、この更新された設定が、グローバル設定やジョブ固有の設定よ りも優先されます。

### 始める前に

インベントリにデバイスがあることを確認します。デバイスがない場合は、ディスカバリ機能 を使用して検出します。

この手順を実行するには、管理者 (ROLE ADMIN) またはポリシー管理者 (ROLE POLICY ADMIN)権限、および適切な RBAC スコープが必要です。

ステップ **1** Cisco DNA Center GUI で [Menu] アイコン( )をクリックして選択します**[Provision]** > **[Devices]** > **[Inventory]**。

インベントリのページには、ディスカバリ プロセス中に収集されたデバイス情報が表示されます。

- ステップ **2** 更新するネットワーク デバイスを選択します。
- ステップ **3 [Actions]** ドロップダウンリストから **[Inventory]** > **[Edit Device]** の順に選択します。
- ステップ **4** [Edit Device] ダイアログボックスで、[Type] ドロップダウンフィールドから [Network Device] を選択しま す(まだ選択していない場合)。
- ステップ **5** [CLI] 領域がまだ展開されていない場合は展開し、次のいずれかを実行します。
	- a) すでに作成されているグローバル CLI クレデンシャルを使用する場合は、[Select global credential] オ プションボタンをクリックします。
		- 使用可能な CLI グローバルログイン情報がない場合は、**[Network Settings]** > **[Device Credentials]** ページで作成します。「グローバル CLI [クレデンシャルの設定」](b_cisco_dna_center_ug_2_2_3_chapter7.pdf#nameddest=unique_73)を参照して ください。 (注)
	- b) [Edit device specific credential] オプションボタンをクリックし、次のフィールドを設定します。

表 **<sup>7</sup> : CLI** クレデンシャル

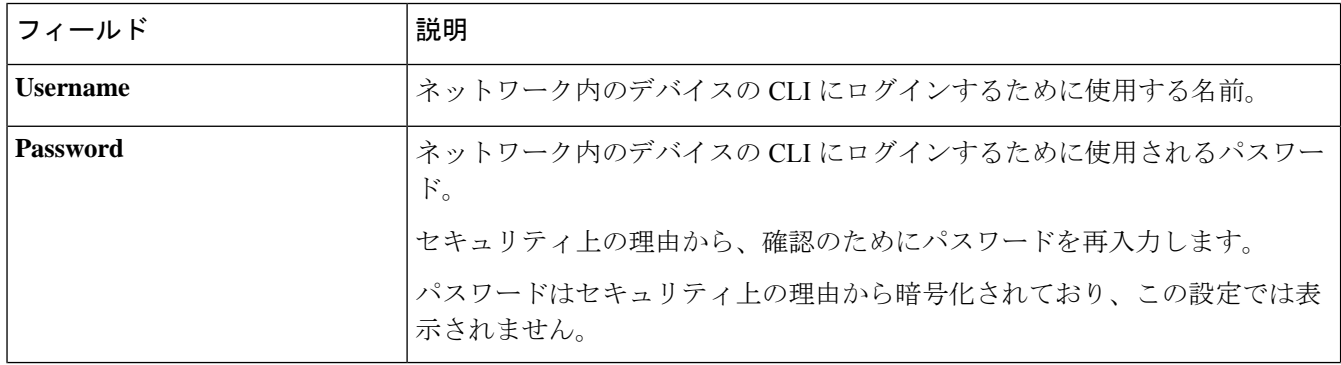

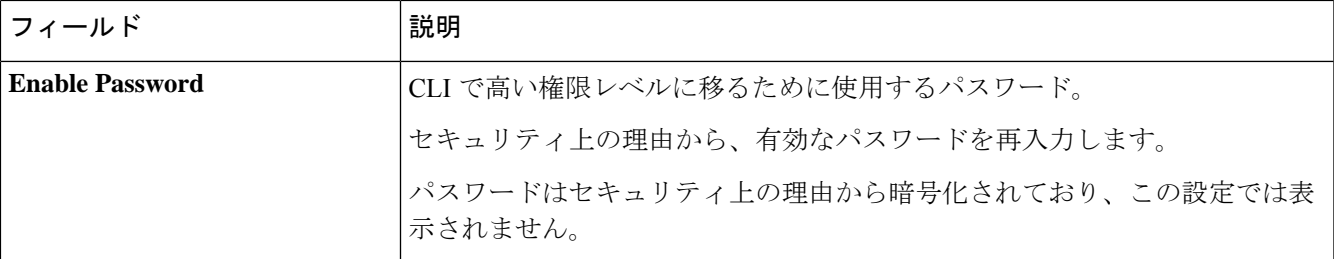

- ステップ **6** [SNMP] 領域がまだ展開されていない場合は展開し、次のいずれかを実行します。
	- a) すでに作成されている SNMP グローバルログイン情報を使用する場合は、[Select global credential] オ プションボタンをクリックします。
		- 使用可能な SNMP グローバルログイン情報がない場合は、**[Network Settings]** > **[Device Credentials]** ページで作成します。「グローバル SNMPv2c [ログイン情報の設定](b_cisco_dna_center_ug_2_2_3_chapter7.pdf#nameddest=unique_74)」および 「グローバル SNMPv3 [ログイン情報の設定」](b_cisco_dna_center_ug_2_2_3_chapter7.pdf#nameddest=unique_75)を参照してください。 (注)
	- b) [Edit device specific credential] オプションボタンをクリックし、次の手順を実行します。
- ステップ 7 [Version] ドロップダウンリストから、[V2C] (SNMP バージョン 2c) または [V3] (SNMP バージョン 3) を選択します。

[V2C] を選択した場合、次のフィールドを設定します。

表 **8 : SNMPv2c** のクレデンシャル

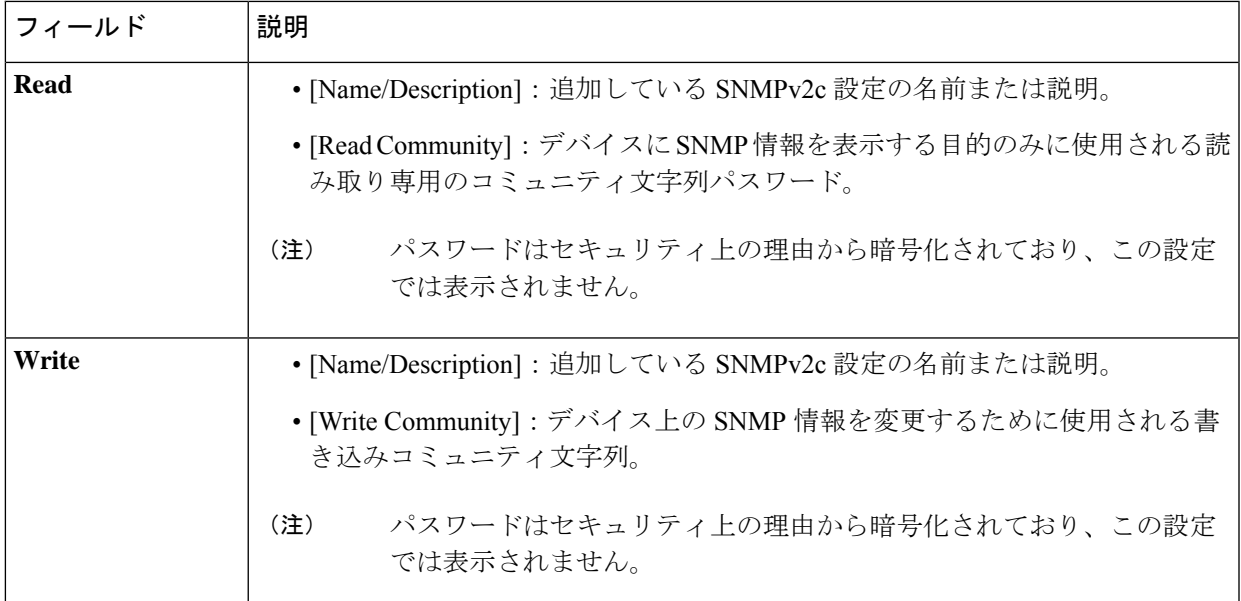

[V3] を選択した場合、次のフィールドを設定します。

Π

### 表 **9 : SNMPv3** のクレデンシャル

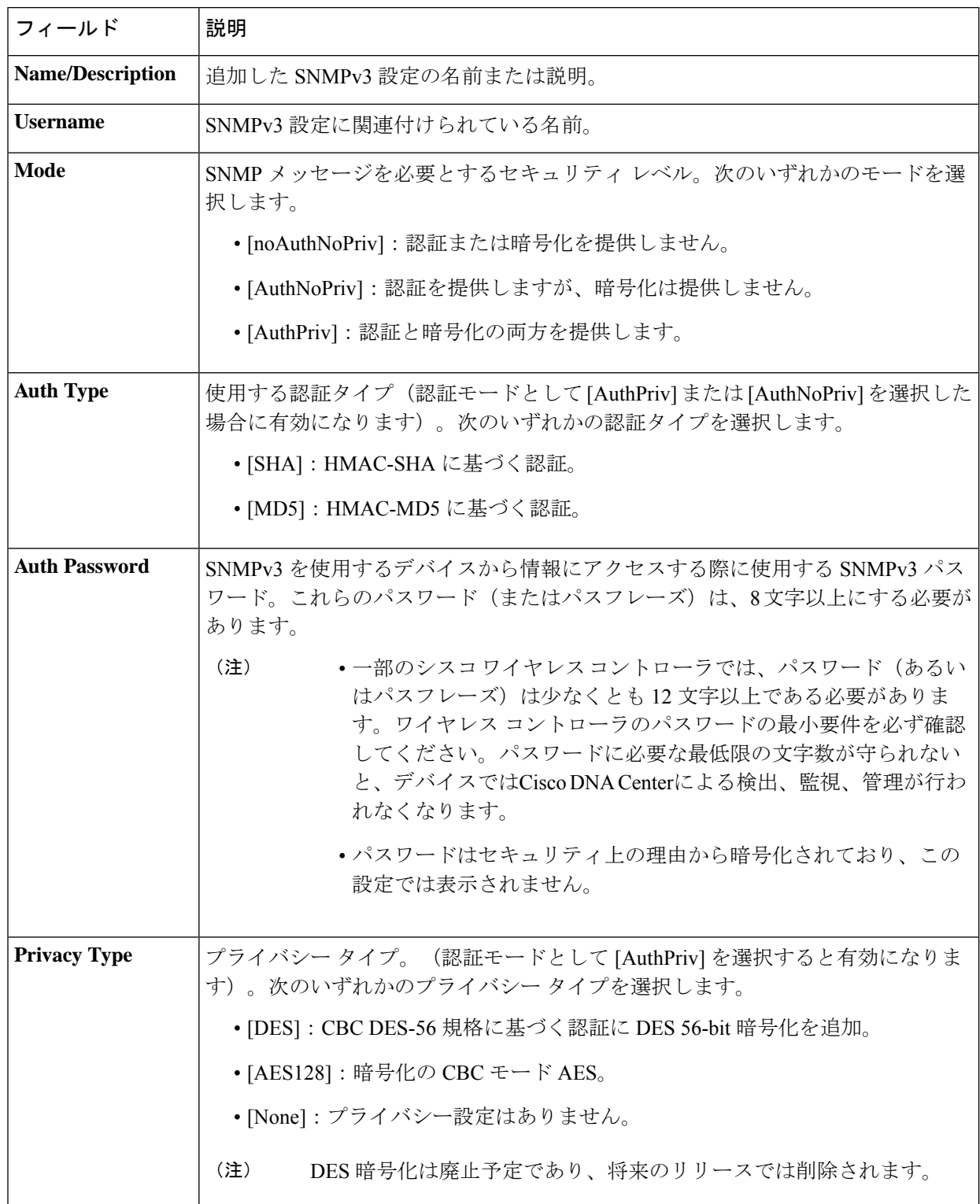

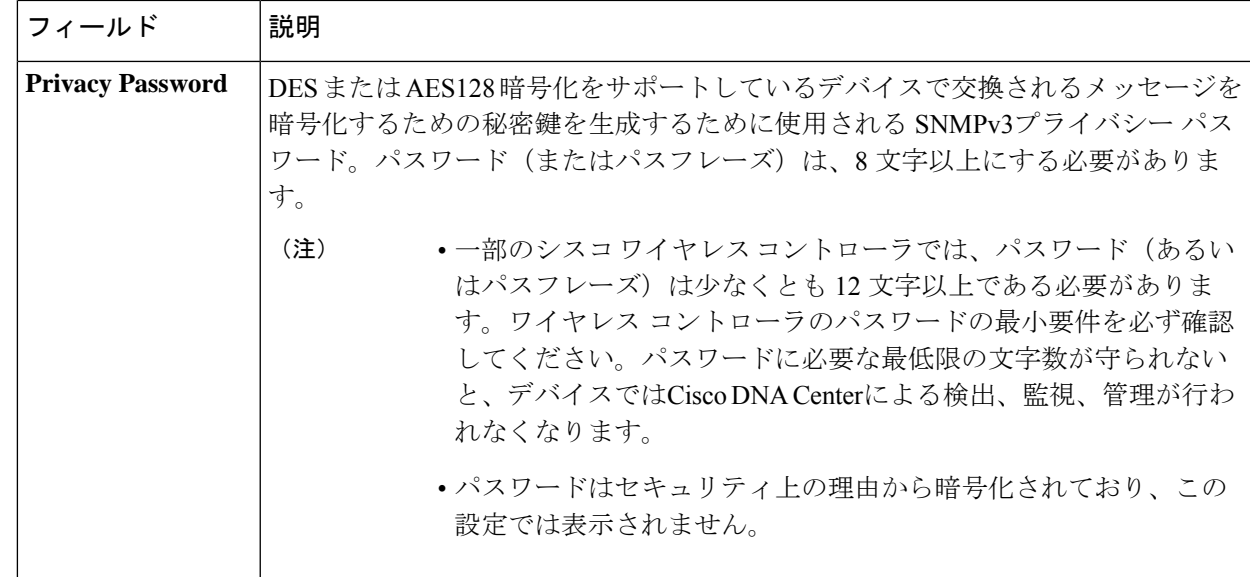

ステップ **8** まだ展開されていない場合は [SNMPの再試行回数とタイムアウト(SNMP RETRIES AND TIMEOUT)] エリアを展開し、次のフィールドを設定します。

### 表 **10 : SNMP** のプロパティ

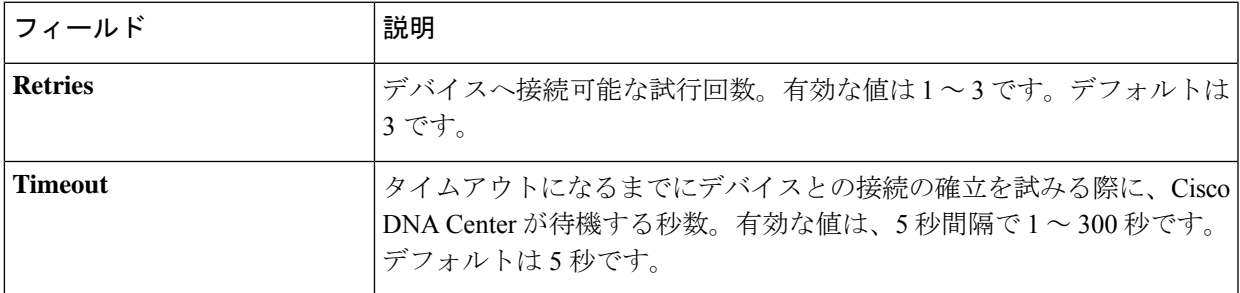

- ステップ **9** [HTTP(S)] 領域がまだ展開されていない場合は展開し、次のいずれかを実行します。
	- a) すでに作成されている HTTP (HTTPS) グローバルログイン情報を使用する場合は、[Select global credential] オプションボタンをクリックします。
		- 使用可能な HTTP(HTTPS)グローバルログイン情報がない場合は、**[NetworkSettings]** > **[Device Credentials]** ページで作成します。「HTTPS [グローバルログイン情報の設定」](b_cisco_dna_center_ug_2_2_3_chapter7.pdf#nameddest=unique_76)を 参照してください。 (注)
	- b) [Edit device specific credential] オプションボタンをクリックし、次のフィールドを設定します。

表 **<sup>11</sup> : HTTP**(**S**)

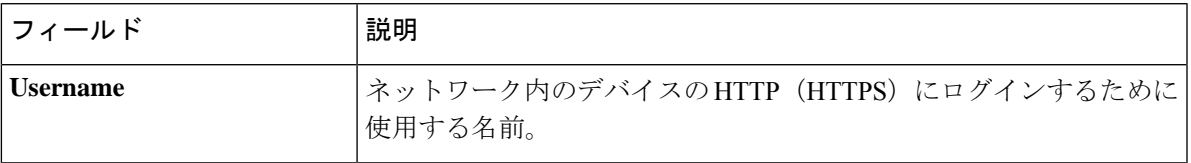

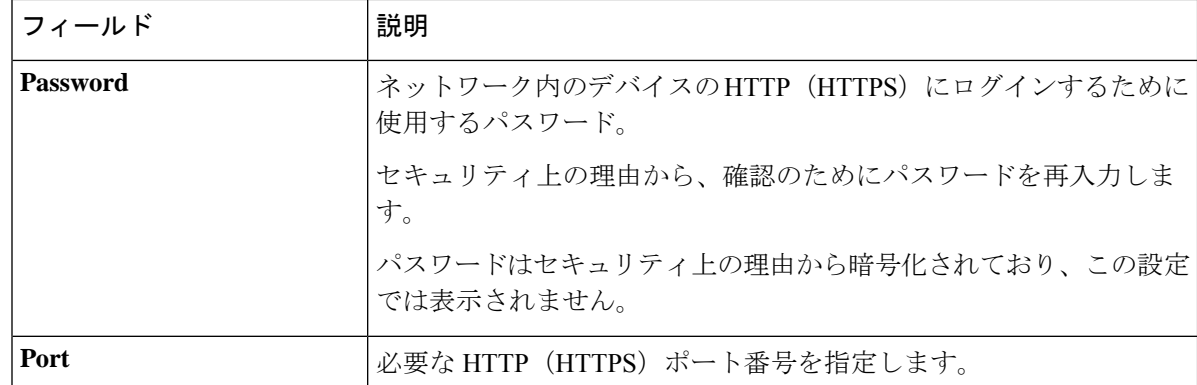

- ステップ **10** まだ展開されていない場合は **NETCONF** 領域を展開し、ポート フィールドを設定します。 NETCONFでは、CLIプロトコルとしてSSHを設定し、SSHクレデンシャルを定義することが必要です。
- ステップ **11** CiscoDNACenterとリモートデバイスとの通信を可能にするいずれかのネットワークプロトコルの[Protocol] オプションボタンを選択します。有効な値は **SSH2** または **Telnet** です。
- ステップ **12** (オプション)[Credentials] の横にある [Validate] をクリックします。Cisco DNA Center により、デバイ スログイン情報が検証され、有効なログイン情報には緑色のチェックマーク、無効なログイン情報には 赤色の X マークが表示されます。 ログイン情報を更新する対象として複数のデバイスを選択した場合、[Validation] ボタンは無効になりま す。
- ステップ **13** [更新(Update)] をクリックします。

## 計算デバイスの管理

### 計算デバイスの追加

計算デバイスは、インベントリに手動で追加できます。計算デバイスには、Cisco Unified Computing System(UCS)などのデバイス、Cisco Enterprise ネットワーク機能の仮想化インフ ラストラクチャソフトウェア(NFVIS)を実行しているデバイス、およびその他のデータセン ター デバイスが含まれます。

ステップ **1** Cisco DNA Center GUIで[Menu]アイコン( )をクリックして選択します**[Provision]** > **[Network Devices]** > **[Inventory]** の順に選択します。

インベントリのページには、ディスカバリ プロセス中に収集されたデバイス情報が表示されます。

- ステップ **2** [Add Device] をクリックします。
- ステップ **3** [Type] ドロップダウン リストから、[Compute Device] を選択します。
- ステップ **4** [Device IP / DNS Name] フィールドで、デバイスの IP アドレスまたは名前を入力します。

ステップ **5** [HTTP(S)] 領域がまだ展開されていない場合は展開し、次のいずれかを実行します。

- a) すでに作成されている HTTP (HTTPS) グローバルログイン情報を使用する場合は、[Select global credential] オプションボタンをクリックします。
	- 使用可能な HTTP(HTTPS)グローバルログイン情報がない場合は、**[NetworkSettings]** > **[Device Credentials]** ページで作成します。「HTTPS [グローバルログイン情報の設定」](b_cisco_dna_center_ug_2_2_3_chapter7.pdf#nameddest=unique_76)を 参照してください。 (注)
- b) [Add device specific credential] オプションボタンをクリックし、次のフィールドを設定します。

#### 表 **12 : HTTP**(**S**)

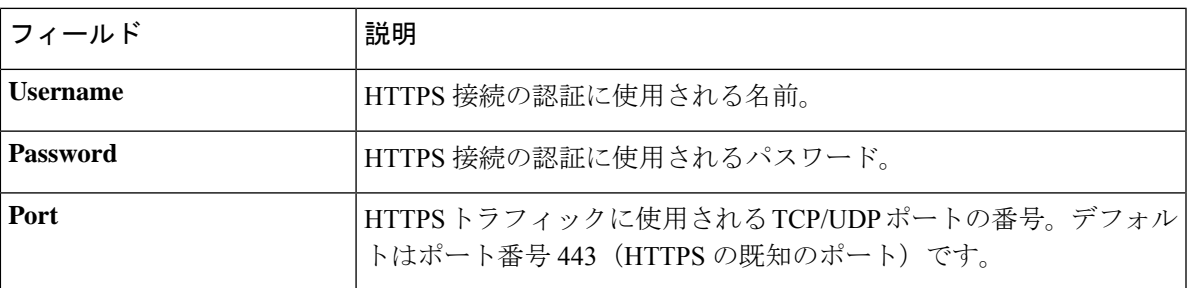

- ステップ **6** [CLI] 領域がまだ展開されていない場合は展開し、次のいずれかを実行します。
	- a) すでに作成されているグローバル CLI クレデンシャルを使用する場合は、[Select global credential] オ プションボタンをクリックします。
		- 使用可能な CLI グローバルログイン情報がない場合は、**[Network Settings]** > **[Device Credentials]** ページで作成します。「グローバル CLI [クレデンシャルの設定](b_cisco_dna_center_ug_2_2_3_chapter7.pdf#nameddest=unique_73)」を参照して ください。 (注)
	- b) [Add device specific credential] オプションボタンをクリックし、次のフィールドを設定します。

表 **13 : CLI** クレデンシャル

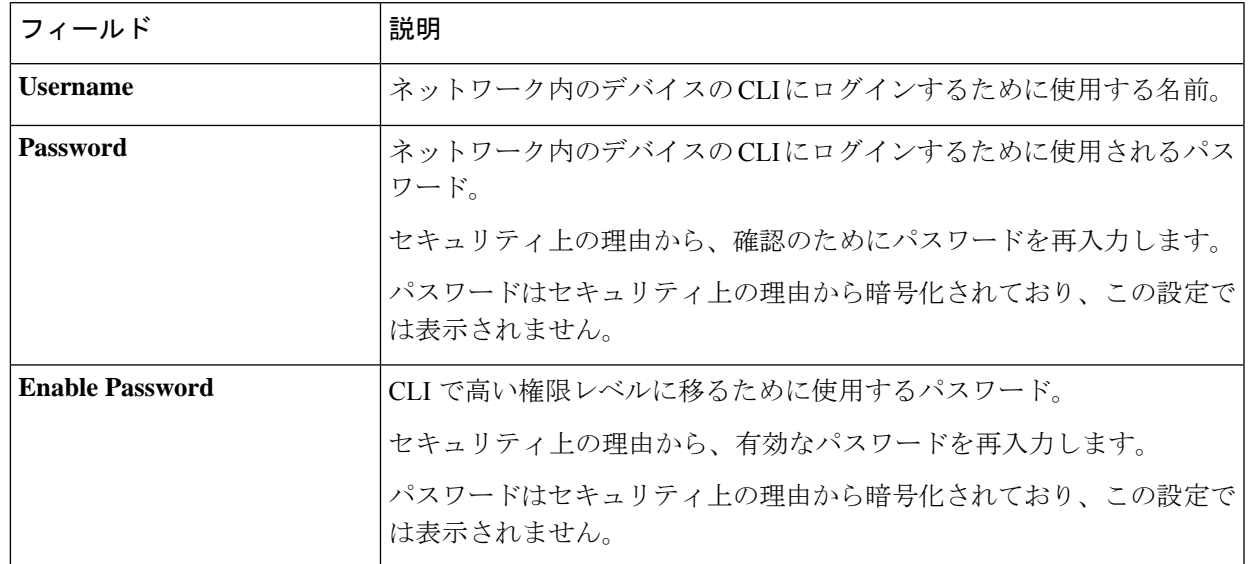

ステップ **7** [SNMP] 領域がまだ展開されていない場合は展開し、次のいずれかを実行します。

- a) すでに作成されている SNMP グローバルログイン情報を使用する場合は、[Select global credential] オ プションボタンをクリックします。
	- 使用可能な SNMP グローバルログイン情報がない場合は、**[Network Settings]** > **[Device Credentials]** ページで作成します。「グローバル SNMPv2c [クレデンシャルの設定」](b_cisco_dna_center_ug_2_2_3_chapter7.pdf#nameddest=unique_74)およ び「グローバル SNMPv3 [クレデンシャルの設定](b_cisco_dna_center_ug_2_2_3_chapter7.pdf#nameddest=unique_75)」を参照してください。 (注)
- b) [Add device specific credential] オプションボタンをクリックし、次の手順を実行します。
- ステップ **8** [Version] ドロップダウンリストから、[V2C](SNMP バージョン 2c)または [V3](SNMP バージョン 3) を選択します。

[V2C] を選択した場合、次のフィールドを設定します。

表 **<sup>14</sup> : SNMPv2c** のクレデンシャル

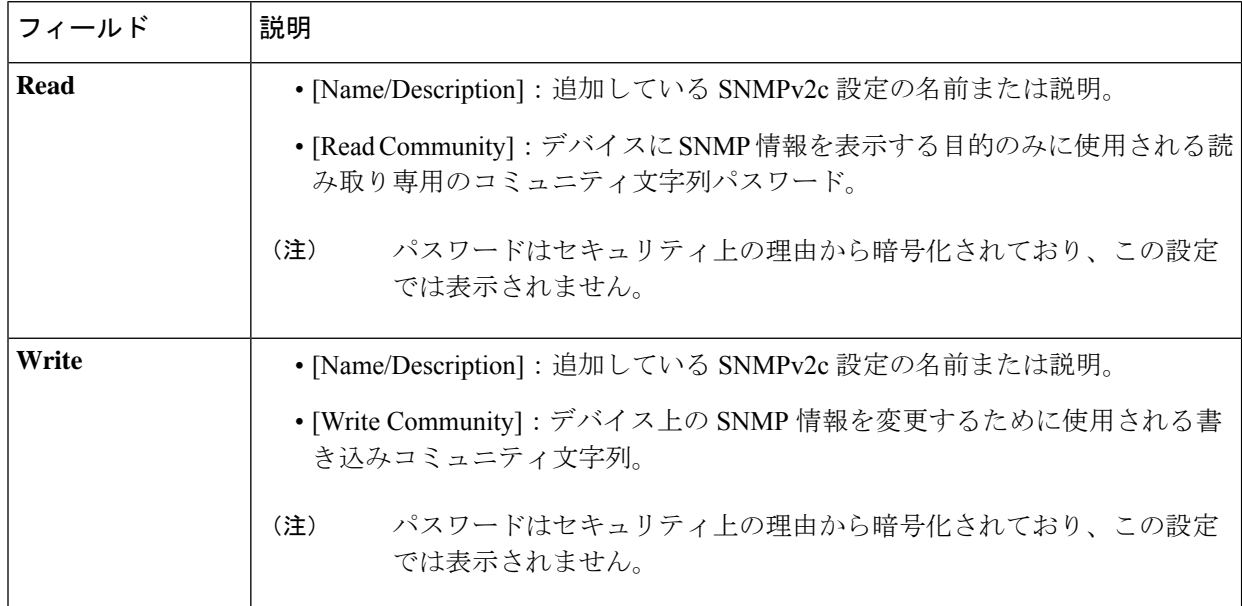

[V3] を選択した場合、次のフィールドを設定します。

表 **15 : SNMPv3** のクレデンシャル

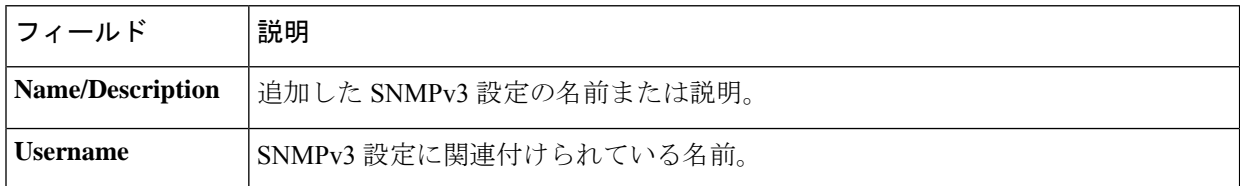

I

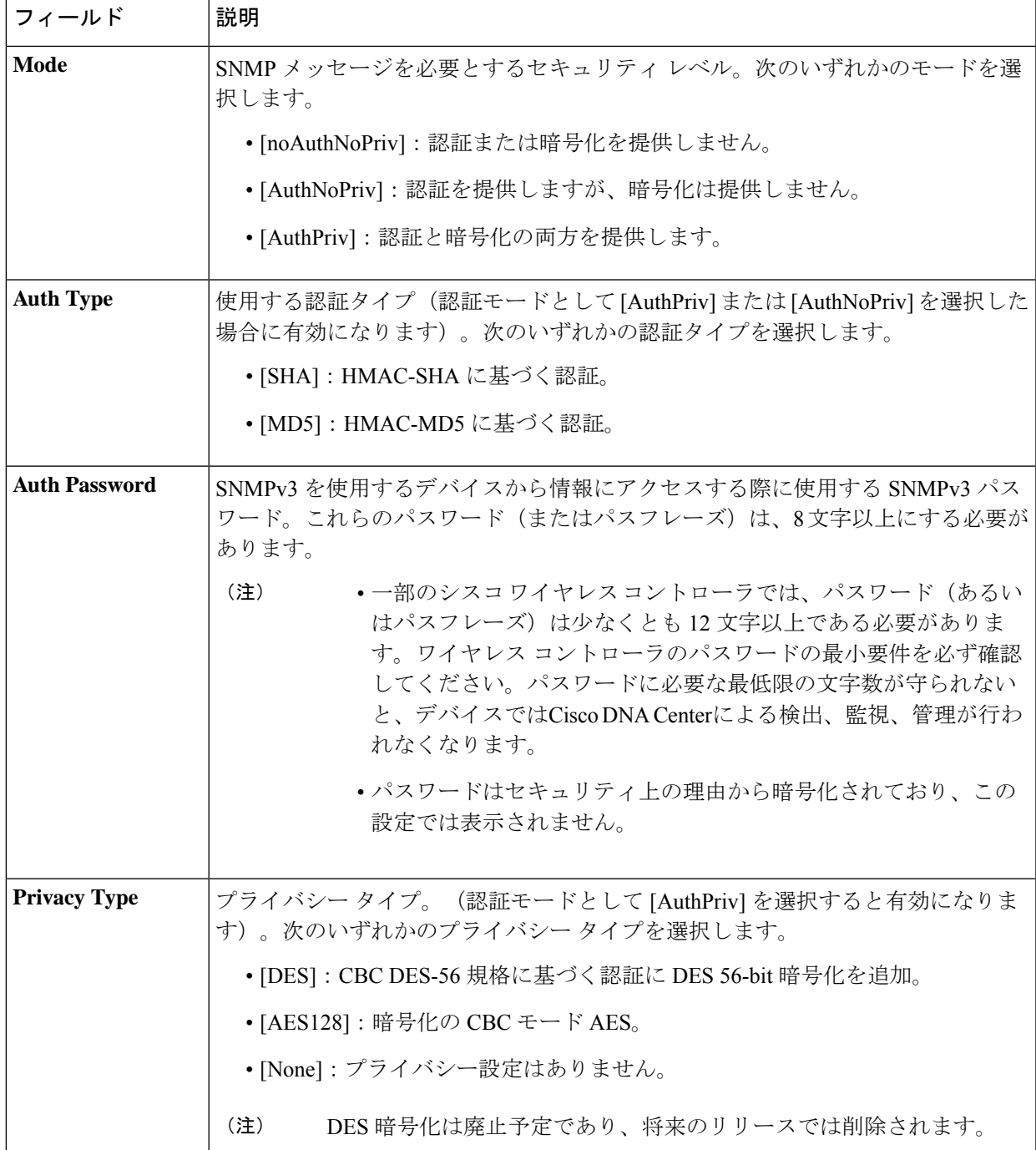

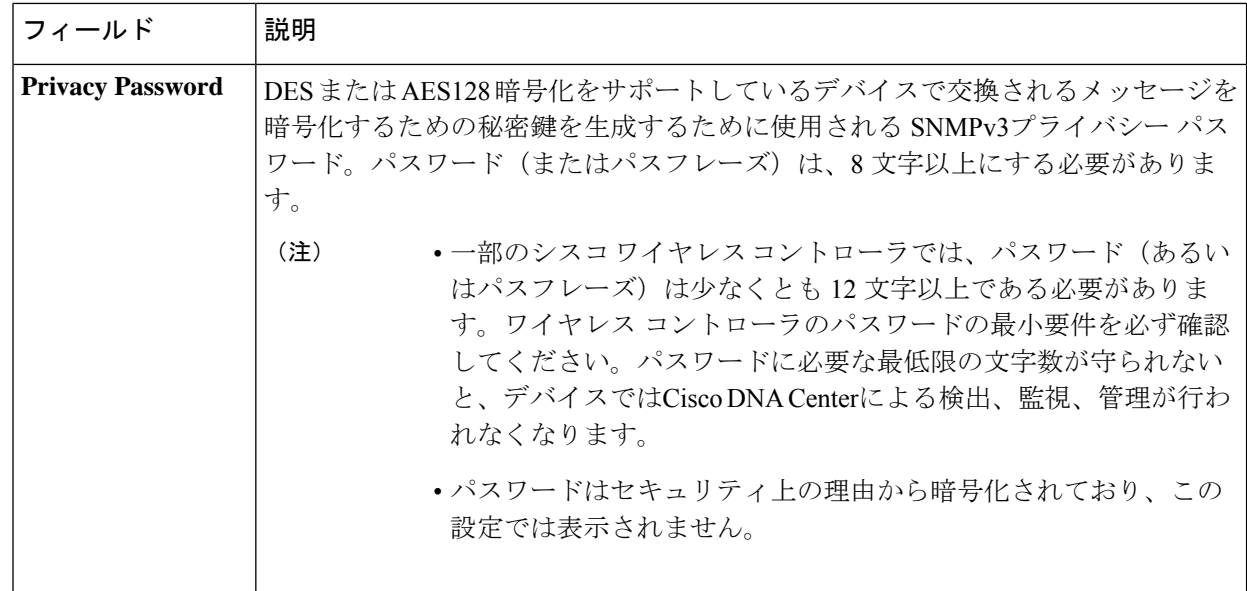

ステップ **9** (オプション)[Credentials] の横にある [Validate] をクリックします。Cisco DNA Center により、デバイ スログイン情報が検証され、有効なログイン情報には緑色のチェックマーク、無効なログイン情報には 赤色の X マークが表示されます。

SNMP 書き込みログイン情報を除くすべてのログイン情報が検証されます。

ステップ **10** [Add] をクリックします。

### 計算デバイス クレデンシャルの更新

選択した計算デバイスのディスカバリクレデンシャルを更新することができます。選択したデ バイスに対しては、この更新された設定が、グローバル設定やジョブ固有の設定よりも優先さ れます。

#### 始める前に

インベントリにデバイスがあることを確認します。デバイスがない場合は、ディスカバリ機能 を使用して検出します。

ステップ **1** Cisco DNA Center GUI で [Menu] アイコン( )をクリックして選択します**[Provision]** > **[Devices]** > **[Inventory]**。

インベントリのページには、ディスカバリ プロセス中に収集されたデバイス情報が表示されます。

- ステップ **2** 更新するデバイスを選択します。
- ステップ **3** [Actions] ドロップダウンリストから **[Inventory]** > **[Edit Device]** の順に選択します。
- ステップ **4** [Edit Device] ダイアログ ボックスの [Type] ドロップダウンリストで、[Compute Device] を選択します。
- ステップ **5** まだ展開されていない場合は、[HTTP(S)] エリアを展開します。

ステップ **6** [Username] および [Password] フィールドに、ユーザー名とパスワードを入力します。

- ステップ7 [Port] フィールドにポート番号を入力します。
- ステップ **8** (オプション)[Credentials] の横にある [Validate] をクリックします。Cisco DNA Center により、デバイス ログイン情報が検証され、有効なログイン情報には緑色のチェックマーク、無効なログイン情報には赤色 の X マークが表示されます。

ログイン情報を更新する対象として複数のデバイスを選択した場合、[Validation]ボタンは無効になります。

ステップ9 [更新 (Update) 1をクリックします。

## **Meraki** ダッシュ ボードの管理

### **Meraki** ダッシュボードの統合

Meraki ダッシュボードと Cisco DNA Center を統合できます。

ステップ **1** Cisco DNA Center GUI で [Menu] アイコン( )をクリックして選択します**[Provision]** > **[Devices]** > **[Inventory]**。

インベントリのページには、ディスカバリ プロセス中に収集されたデバイス情報が表示されます。

- ステップ **2** [Add Device] をクリックします。
- ステップ **3** [Add Device] ダイアログボックスの [Type] ドロップダウンリストで、[Meraki Dashboard] を選択します。
- ステップ **4** まだ展開されていない場合は、[HTTP(S)] エリアを展開します。
- ステップ **5** [API Key/Password]フィールドで、APIキーとパスワードのログイン情報を入力し、[Get Organization details] リンクをクリックします。
- ステップ **6** [Organization] ドロップダウンリストから組織のオプションを選択するか、組織名を検索します。
- ステップ **7** (オプション)[Credentials] の横にある [Validate] をクリックします。Cisco DNA Center により、デバイス ログイン情報が検証され、有効なログイン情報には緑色のチェックマーク、無効なログイン情報には赤色 の X マークが表示されます。
- ステップ **8** [Add] をクリックします。

選択した組織のみで Cisco Meraki ダッシュボードとデバイスの収集が開始されます。

### **Meraki** ダッシュボード クレデンシャルの更新

選択したデバイスの Meraki ダッシュボードログイン情報を更新することができます。選択し たデバイスに対しては、この更新された設定が、グローバル設定やジョブ固有の設定よりも優 先されます。

#### 始める前に

インベントリにデバイスがあることを確認します。デバイスがない場合は、ディスカバリ機能 を使用して検出します。

ステップ **1** Cisco DNA Center GUI で [Menu] アイコン( )をクリックして選択します**[Provision]** > **[Network Devices]** > **[Inventory]** の順に選択します。

[Inventory] ページには、ディスカバリプロセス中に収集されたデバイス情報が表示されます。

- ステップ **2** 更新するデバイスを選択します。
- ステップ **3** [Actions] ドロップダウンリストから **[Inventory]** > **[Edit Device]** の順に選択します。
- ステップ **4** [Edit Device] ダイアログボックスの [Type] ドロップダウンリストから、[Meraki Dashboard] を選択します。
- ステップ **5** まだ展開されていない場合は、[HTTP(S)] エリアを展開します。
- ステップ **6** [API Key / Password] フィールドで、Meraki ダッシュボードへのアクセスに使用する API キーとパスワード のクレデンシャルを入力します。
- ステップ7 [Port] フィールドにポート番号を入力します。
- ステップ **8** (オプション)[Credentials] の横にある [Validate] をクリックします。Cisco DNA Center により、デバイス ログイン情報が検証され、有効なログイン情報には緑色のチェックマーク、無効なログイン情報には赤色 の X マークが表示されます。

ログイン情報を更新する対象として複数のデバイスを選択した場合、[Validation]ボタンは無効になります。

ステップ9 [更新 (Update) ] をクリックします。

# デバイスのフィルタ

(注) フィルタを削除または変更するには、[リセット(Reset)] をクリックします。

### 始める前に

インベントリにデバイスがあることを確認します。デバイスがない場合は、ディスカバリ機能 を使用して検出します。

ステップ **1** Cisco DNA Center GUI で [Menu] アイコン( )をクリックして選択します**[Provision]** > **[Network Devices]** > **[Inventory]** の順に選択します。

[Inventory] ページには、ディスカバリプロセス中に収集されたデバイス情報が表示されます。

ステップ **2** [Filter] をクリックします。

次のタイプのフィルタを使用できます。

- クイック フィルタ
- 拡張フィルタ
- 最近のフィルタ

[Quick Filter]:このフィルタでは、次の項目に基づいてデバイスの詳細を取得できます。

- **Device Family**
- **Device Role**
- **Last Sync Status**
- **Provision Status**
- **Credential Status**
- **OS Updated Status**
- **Image Needs Update**
- **Image Pre Check Status**
- **Support Type**

[Advanced Filters]:このフィルタでは、[Contains]、[Starts With]、[Ends With]、[Equals]、[Does not contains] などの演算子と正規表現を使用してフィルタ基準を設定し、その条件に基づいてデバイスの詳細を絞り込 むことができます。たとえば、ドロップダウンリストからフィルタパターン(テーブル列名ごと)と演算 子を選択できます。さらに、使用可能なデータに基づいてフィルタ基準の値を入力する必要があります。

[Recent Filters]:このフィルタでは、最近使用したフィルタが表示されます。フィルタ基準を保存するに は、[RECENT] から [SAVED] にフィルタをドラッグアンドドロップします。

ステップ **3** 選択したフィルタのフィールドに適切な値を入力します。たとえば、[DeviceName]フィルタであれば、デ バイスの名前を入力します。

Cisco DNA Center その他のフィールドに値を入力すると、オートコンプリート値が提示されます。推奨さ れるいずれかの値を選択するか、または値の入力を終了します。

これらのフィルタにワイルドカード(アスタリスク)を使用することもできます。たとえば、文字列値の 先頭、末尾、または中間にアスタリスクがある値を入力できます。その後、Enter を押します。

ステップ **4** [Apply] をクリックして情報をフィルタします。

[Devices] テーブルに表示されるデータは、フィルタ選択に従って自動的に更新されます。

(注) フィルタごとに複数のフィルタ タイプと複数の値を使用できます。

ステップ **5** (オプション)必要に応じて、フィルタを追加します。

フィルタを削除するには、対応するフィルタ値の横にある [x] アイコンをクリックします。

## インベントリ内のデバイスの管理

ここでは、[Inventory] ウィンドウを使用して、サイトにデバイスを割り当て、デバイスタグを 管理する方法について説明します。

## デバイスをサイトに追加する

ステップ **1** Cisco DNA Center GUI で [Menu] アイコン( )をクリックし、**[Provision]** > **[Inventory]** の順に選択しま す。

[Inventory] ウィンドウには、ディスカバリプロセス中に収集されたデバイス情報が表示されます。

- ステップ **2** サイトに割り当てるデバイスのチェックボックスをオンにします。
- ステップ **3** [Actions] メニューから、**[Provision]** > **[Assign Device to Site]** を選択します。 [Assign Device to Site] スライドインペインが表示されます。
- ステップ4 [Assign Device To Site] スライドインペインで、デバイスのDDD アイコンの横にあるリンクをクリックしま す。 [Choose a floor] スライドイン ペインが表示されます。
- ステップ **5** [Choose a floor] スライドインペインで、デバイスに割り当てるフロアを選択します。
- ステップ **6** [Save] をクリックします。
- ステップ **7** (任意) 複数のデバイスを選択して同じ場所に追加した場合は、最初のデバイスで [Apply to All] チェック ボックスをオンにすると、残りのデバイスに同じ場所を割り当てることができます。
- ステップ **8** [**Assign**] をクリックします。
- ステップ **9** サイトにデバイスを割り当てるときにデバイスの可制御性が有効になっていると、ワークフローが自動的 にトリガーされ、サイトからデバイスにデバイス設定がプッシュされます。 [Focus] ドロップダウンリストから [Provision] を選択し、[Provision Status] 列の [See Details] をクリックしま す。デバイスの可制御性を有効にしている場合、デバイスにプッシュされる設定が別のウィンドウに表示 されます。

## デバイスのタグ付け

デバイスタグは属性またはルールに基づいてデバイスをグループ化することができます。単一 のデバイスに複数のタグを設定できます。同様に、複数のデバイスに適用できる単一のタグも あります。

[プロビジョン(Provision)]ウィンドウのデバイスに対してタグを追加したり、削除できます。

- ステップ1 Cisco DNA Center GUI で、[Menu] アイコン (=) をクリックし、[Provision] を選択します。デバイスイン ベントリのページには、ディスカバリ プロセス中に収集されたデバイス情報が表示されます。
- ステップ **2** タグを適用するデバイスの横にあるチェックボックスをオンにして、[Tag Device] をクリックします。

ステップ **3** [タグ名(Tag Name)] フィールドにタグ名を入力します。

- •新しいタグを作成している場合は、[新規タグの作成(Create New Tag)] をクリックします。ルー ルを使用して新規タグを作成することもできます。詳細については、「ルールを使用してデバイスに タグ付けする (27 ページ)」を参照してください。
- 既存のタグを使用する場合は、一覧からタグを選択して、[Apply] をクリックします。

タグを適用するデバイス名の下に、タグ アイコンとタグ名が表示されます。

ステップ **4** デバイスからタグを削除するには、以下のいずれか 1 つを行います。

- Click **Create New Tag**, unselect all tags, and then click **APply**.
- タグアイコンまたはタグ名にカーソルを合わせて、[X]をクリックし、デバイスからタグの関連付けを 解除します。

## ルールを使用してデバイスにタグ付けする

ルールを定義するタグに基づいてデバイスをグループ化することができます。ルールを定義す るとき、Cisco DNA Center は指定したルールと一致するすべてのデバイスにタグを適用しま す。ルールはデバイス名、デバイスファミリ、デバイスシリーズ、IP アドレス、ロケーショ ン、またはバージョンに基づくことができます。

- **ステップ1 Cisco DNA Center GUI で、[Menu] アイコン(≡)をクリックし、[Provision] を選択します。デバイスイン** ベントリのページには、ディスカバリ プロセス中に収集されたデバイス情報が表示されます。
- ステップ **2** タグを適用するデバイスの隣のチェックボックスをオンにして、[デバイスのタグ付け(**Tag Device**)] をクリックします。
- ステップ **3** [タグ名(Tag Name)] フィールドにタグ名を入力し、[ルールによる新規タグの作成(Create New Tag with Rule)] をクリックします。

[新規 VRF の作成 (Create New VRF) ]ウィンドウが表示されます。

[タグ付きデバイスの合計数(Total Devices Tagged Count)]の下の [手動で追加(Manually Added) ] フィールドは、ステップ 2 で選択されたデバイスの合計数を示します。

ステップ **4** [条件の追加(Add Condition)]をクリックして、ルールに必要なフィールドに記入します。

[一致するデバイス(MatchingDevices)]の数は、この条件に一致するデバイスの数に応じて、自動的に 変更されます。

追加条件を作成するためには、次の 2 つのオプションがあります。

- *And* 条件—[条件の追加(Add Condition)] リンクをクリックします。**And** が条件の上に表示されま す。
- *Or* 条件—既存の条件の隣の追加アイコン (+) をクリックします。**Or** は条件の隣に表示されます。

必要に応じていくつでも条件を追加できます。ルールを変更すると、指定したルールに一致するインベン トリのデバイス数を反映して一致するデバイス数が変更されます。デバイス数でクリックして、ルールと 一致するデバイスを表示できます。

ステップ **5** [保存(Save)] をクリックして、定義されたルールと共にタグを保存します。

タグを適用するデバイス名の下に、タグ アイコンとタグ名が表示されます。

デバイスがインベントリに追加されると、定義したruleと一致する場合、タグは自動的にデバイスに適用さ れます。

### デバイスタグの編集

以前に作成したデバイスタグを編集できます。

ステップ1 Cisco DNA Center GUI で、[Menu] アイコン (=) をクリックし、[Provision] を選択します。デバイスイン ベントリのページには、ディスカバリ プロセス中に収集されたデバイス情報が表示されます。

> [デバイス名 (Device Name) ]列のデバイス名の下に以前に作成したデバイスタグがありある場合はそれ がリスト表示されます。

- ステップ **2** デバイスを選択しないで、[デバイスのタグ付け(Tag Device)] をクリックします。 以前に作成されたタグがリストされます。
- ステップ **3** 編集するタグをマウスオーバーして、タグ名の隣の鉛筆アイコンをクリックします。

代わりに、**[Tag Device]** > **[View All Tags]** の順に選択してから、編集するタグの横にある鉛筆アイコンをク リックすることもできます。

ステップ4 タグを変更し、[保存 (Save) 1をクリックして変更を保存します。

### タグの削除

デバイスタグまたはテンプレートタグは、デバイスまたはテンプレートに関連付けられていな い場合にのみ削除できます。

### 始める前に

デバイスに(ルールを使用して)静的または動的に関連付けられているタグを削除します。 テンプレートに関連付けられているタグを削除します。

ステップ1 Cisco DNA Center GUI で、[Menu] アイコン (=) をクリックし、[Provision] を選択します。

デバイスインベントリのページには、ディスカバリ プロセス中に収集されたデバイス情報が表示されま す。

- ステップ **2** デバイスを選択しないで、**[Tag Device]** > **[Manage Tags]** の順に選択します。
- ステップ **3** 削除するタグにマウスカーソルを合わせてから、タグ名の横にある削除アイコンをクリックします。
- ステップ **4** 警告メッセージが表示されたら、[Yes] をクリックします。

タグがデバイスまたはテンプレートに関連付けられている場合は、エラーメッセージが生成されます。デ バイスまたはテンプレートに関連付けられているタグを除去し、タグを削除します。

## デバイスのロールの変更(インベントリ)

ディスカバリ プロセスに、Cisco DNA Center は検出された各デバイスにロールを割り当てま す。デバイスのロールは、デバイスを特定してグループ化するためと、トポロジツールでネッ トワーク トポロジ マップのデバイスの配置を決定するために使用されます。最上位の層は、 インターネットです。最下層のデバイスは、次のロールのいずれかに割り当てられます。

表 **16 :** デバイスのロールとトポロジの位置

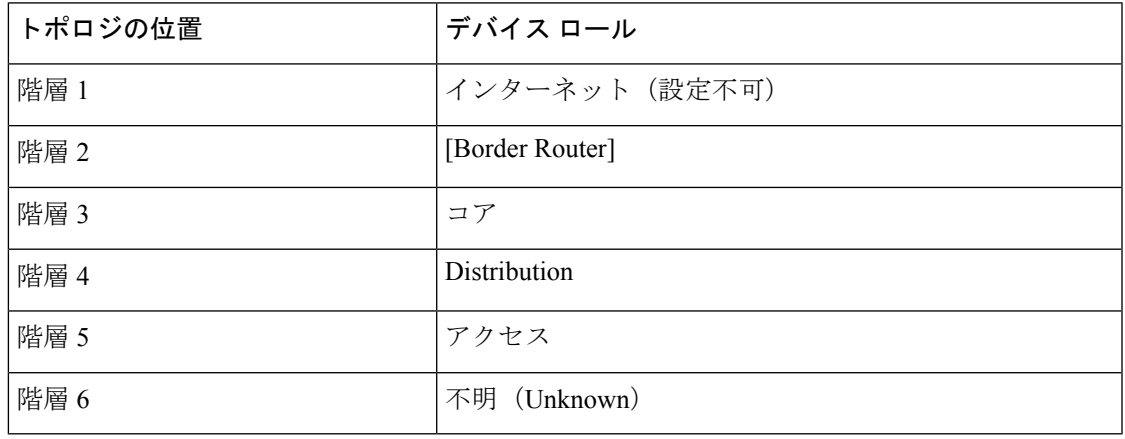

アクセスロールをデバイスに割り当てると、IP デバイストラッキング (IPDT) が設定される か、サイトの IPDT 設定に基づいてデバイスから削除されます。 (注)

### 始める前に

インベントリにデバイスがあることを確認します。デバイスがない場合は、ディスカバリ機能 を使用して検出します。

ステップ **1** Cisco DNA Center GUI で [Menu] アイコン( )をクリックして選択します**[Provision]** > **[Network Devices]** > **[Inventory]** の順に選択します。

インベントリのページには、ディスカバリ プロセス中に収集されたデバイス情報が表示されます。

- ステップ **2** Locate the device whose role you want to change, click the pencil icon under the **Device Role** column, and choose a role from the **Update Device Role** dialog box. 有効な選択肢は、[Unknown] 、[Access] 、[Core] 、[Distribution] 、または [Border Router] です。
	- デバイスロールは次の手順で、[Edit Device] ダイアログボックスでも更新できます。
		- ロールを変更するデバイスを選択します。
		- **[Actions]** > **[Inventory]** > **[Edit Device]** の順に選択します。
		- **[Role]** タブをクリックし、**[Device Role]** ドロップダウンリストから適切なロールを選択します。
	- デバイス ロールを手動で変更すると、割り当ては静的のままになります。 Cisco DNA Center は、後続のデバイスの再同期中に変更が検知されたとしても、デバイスロールは更新されませ  $h_{\rm o}$ (注)

## デバイスの管理 **IP** アドレスの更新

デバイスの管理 IP アドレスを更新することができます。

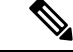

- 複数のデバイスを同時に更新することはできません。また、Meraki デバイスの管理 IP アドレ スは更新できません。 (注)
- ステップ **1** Cisco DNA Center GUI で [Menu] アイコン( )をクリックして選択します**[Provision]** > **[Network Devices]** > **[Inventory]** の順に選択します。

[Inventory] ページには、ディスカバリプロセス中に収集されたデバイス情報が表示されます。

- ステップ **2** 更新するデバイスを選択します。
- ステップ **3 [Actions]** ドロップダウンリストから **[Inventory]** > **[Edit Device]** の順に選択します。

[Edit Device] ダイアログボックスが表示されます。

ステップ **4 [Management IP]** タブをクリックし、**[Device IP/DNS Name]** フィールドに新しい管理 IP アドレスを入力し ます。

新しい管理 IP アドレスが Cisco DNA Center から到達可能であり、デバイス クレデンシャルが 正しいことを確認します。そうでない場合、デバイスが管理対象外状態になる可能性がありま す。 (注)

### 次のタスク

デバイスを再プロビジョニングして、送信元インターフェイスの設定を更新します。

# デバイスポーリング間隔の更新

**[System]** > **[Settings]** > **[Network Resync Interval]** の順に選択すると、グローバルレベルですべ てのデバイスのポーリング間隔を更新できます。また、[Device Inventory] を選択すると、デバ イスレベルで特定のデバイスのポーリング間隔を更新できます。[Network Resync Interval] を使 用してポーリング間隔を設定すると、その値が[Device Inventory]ポーリング間隔値よりも優先 されます。

デバイスにポーリングさせない場合は、ポーリングを無効にできます。

### 始める前に

インベントリにデバイスがあることを確認します。デバイスがない場合は、ディスカバリ機能 を使用して検出します。

- ステップ **1** Cisco DNA Center GUI で [Menu] アイコン( )をクリックして選択します**[Provision]** > **[Devices]** > **[Inventory]**。
- ステップ **2** 更新するデバイスを選択します。
- ステップ **3** [Update Polling Interval] をクリックします
- ステップ **4** [Update Resync Interval] ダイアログボックスの [Status] フィールドで、[Enabled] をクリックしてポーリング を有効にするか、[Disabled] をクリックしてポーリングを無効にします。
- ステップ **5** [Polling Time] フィールドには、継続的なポーリングサイクルの間隔(分単位)を入力します。有効な値 は、25 ~ 1,440 分(24 時間)です。
	- デバイス固有のポーリング時間は、グローバルなポーリング時間より優先されます。デバイス 固有のポーリング時間を設定した後でグローバルなポーリング時間を変更した場合、CiscoDNA Center は引き続きデバイス固有のポーリング時間を使用します。 (注)

**ステップ6** [更新 (Update) ] をクリックします。

## デバイス情報の再同期

選択したデバイスのデバイス情報は、再同期間隔の構成にかかわらず、ただちに再同期できま す。同時に最大 40 台のデバイスを再同期することができます。

ステップ **1** Cisco DNA Center GUI で [Menu] アイコン( )をクリックして選択します**[Provision]** > **[Network Devices]** > **[Inventory]** の順に選択します。

インベントリのページには、ディスカバリ プロセス中に収集されたデバイス情報が表示されます。

- ステップ **2** 関連する情報を収集するデバイスを選択します。
- ステップ **3** [Actions] ドロップダウンリストから [Inventory] > [Resync Device] の順に選択します。 >
- ステップ **4** [OK] をクリックします。

# ネットワーク デバイスの削除

デバイスがまだサイトに追加されていない場合に限り、Cisco DNA Center データベースからデ バイスを削除できます。

インベントリからワイヤレスセンサーを削除すると、センサーは工場出荷時のデフォルト状態 にリセットされるため、再接続すると現在の構成が採用されます。

### 始める前に

この手順を実行するには、管理者 (ROLE ADMIN)権限、およびすべてのデバイスへのアク セス権 ([RBAC Scope] を [ALL] に設定) が必要です。

ステップ **1** Cisco DNA Center GUI で [Menu] アイコン( )をクリックして選択します**[Provision]** > **[Network Devices]** > **[Inventory]** の順に選択します。

[Inventory] ウィンドウには、ディスカバリプロセス中に収集されたデバイス情報が表示されます。

- ステップ **2** 削除するデバイスの横にあるチェックボックスをオンにします。
	- さらにチェックボックスをオンにして複数のデバイスを選択できますが、リストの上部にある チェック ボックスをクリックしてすべてのデバイスを選択できます。 (注)
- ステップ **3** [Actions] ドロップダウンリストから [Inventory] > [Delete Device] > の順に選択します。
- ステップ **4** [Warning] ウィンドウで、[Config Clean-Up] チェックボックスをオンにして、選択したデバイスからネット ワーク設定およびテレメトリ設定を削除します。
- ステップ **5** [OK] をクリックして、アクションを確認します。

# コマンド ランナーを起動(インベントリ)

[Inventory] ウィンドウで選択したデバイスのコマンド ランナー アプリケーションを起動する ことができます。

#### 始める前に

コマンド ランナー アプリケーションをインストールします。詳細については、[Cisco](https://www.cisco.com/c/en/us/support/cloud-systems-management/dna-center/products-maintenance-guides-list.html) DNA Center [管理者ガイドを](https://www.cisco.com/c/en/us/support/cloud-systems-management/dna-center/products-maintenance-guides-list.html)参照してください。

ステップ **1** Cisco DNA Center GUI で [Menu] アイコン( )をクリックして選択します**[Provision]** > **[Devices]** > **[Inventory]**。

インベントリのページには、ディスカバリ プロセス中に収集されたデバイス情報が表示されます。

- ステップ **2** コマンドを実行するデバイスを選択します。
- ステップ **3** [Actions] ドロップダウンリストから、**[Others]** > **[Launch Command Runner]** の順に選択します。 実行可能なコマンドの詳細、およびこれらのコマンドの実行方法については[、デバイスの診断コマンドを](b_cisco_dna_center_ug_2_2_3_chapter8.pdf#nameddest=unique_93) [実行](b_cisco_dna_center_ug_2_2_3_chapter8.pdf#nameddest=unique_93)を参照してください。

# **Run** コマンドを使用したデバイスの到達可能性の問題の トラブルシューティング

[Inventory] ウィンドウから [Run Commands] ウィンドウを起動し、ping、traceroute、snmpget な どのプラットフォームコマンドを実行して、デバイス到達可能性の問題をトラブルシューティ ングできます。

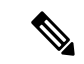

CiscoDNACenterクラスタでプラットフォームコマンドを直接実行する場合は、[RunCommands] を起動する前にデバイスを選択しないでください。そうしないと、プラットフォームではなく そのデバイスに対してコマンドが実行されます。 (注)

### 始める前に

コマンド ランナー アプリケーションをインストールします。詳細については、[Cisco](https://www.cisco.com/c/en/us/support/cloud-systems-management/dna-center/products-maintenance-guides-list.html) DNA Center [管理者ガイドを](https://www.cisco.com/c/en/us/support/cloud-systems-management/dna-center/products-maintenance-guides-list.html)参照してください。

- ステップ **1** Cisco DNA Center GUI で [Menu] アイコン( )をクリックして選択します**[Provision]** > **[Devices]** > **[Inventory]**。
- ステップ **2** [Actions] ドロップダウンリストから、**[Others]** > **[Run Commands]** の順に選択します。 **man** を入力すると、現在サポートされているコマンドおよびショートカットのリストをいつでも取得でき ます。

# **CSV**ファイルを使用したデバイス設定のインポート**/**エク スポート

### **CSV** ファイルのインポート

CSV ファイルを使用して、別のソースから Cisco DNA Center にデバイスの設定やサイトをイ ンポートできます。サンプルテンプレートをダウンロードする場合は、[ProvisionDevices]ペー ジに移動し、**[Actions]** > **[Inventory]** > **[Import Inventory]** を選択します。[Download Template] をクリックして、サンプル CSV ファイルテンプレートをダウンロードします。

CSV ファイルを使用してデバイスまたはサイト設定をインポートする場合、Cisco DNA Center がデバイスをどれだけ管理できるのかはCSVファイルに指定する情報に依存します。CLIユー ザー名、パスワード、およびイネーブルパスワードの値を指定しない場合、Cisco DNA Center の機能が制限され、デバイス設定の変更、デバイス ソフトウェア イメージの更新、および他 の重要な機能の実行ができません。

CSV ファイルでクレデンシャル プロファイルを指定し、対応するクレデンシャルをデバイス のセットに適用できます。クレデンシャル プロファイルを指定して、CSV ファイルに手動で 値も入力する場合、手動入力されたクレデンシャルが優先され、デバイスは手動入力されたク レデンシャルとクレデンシャル プロファイルの組み合わせに基づいて管理されます。たとえ ば、手動で入力した SNMP ログイン情報に加えて、SNMP および SSH または Telnet のログイ ン情報を含むログイン情報プロファイルが CSV ファイルに含まれている場合、デバイスは手 動で入力された SNMP ログイン情報とログイン情報プロファイル内の SSH または Telnet ログ イン情報に基づいて管理されます。Telnet は非推奨です。

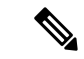

また、指定したプロトコルに対応するフィールドにも値を入力する必要があります。たとえ ば、SNMPv3を指定した場合、SNMPv3のユーザー名や認証パスワードなど、サンプルのCSV ファイルの SNMPV3 フィールドに値を指定する必要があります。 (注)

Cisco DNA Center の部分的なインベントリ収集の場合は、CSV ファイルに次の値を指定する必 要があります。

• デバイスの IP アドレス

- SNMP バージョン
- SNMP 読み取り専用コミュニティ ストリング
- SNMP 書き込みコミュニティ ストリング
- SNMP 再試行値
- SNMP タイムアウト値

Cisco DNA Center の完全なインベントリ収集では、CSV ファイルに以下の値を提供する必要が あります。

- デバイスの IP アドレス
- SNMP バージョン
- SNMP 読み取り専用コミュニティ ストリング
- SNMP 書き込みコミュニティ ストリング
- SNMP 再試行値
- SNMP タイムアウト値
- Protocol
- CLI ユーザー名
- CLI パスワード
- CLI イネーブル パスワード
- CLI タイムアウト値

### **CSV** ファイル エクスポート

Cisco DNA Center では、すべてまたは選択したデバイスを含む CSV ファイルをインベントリ に作成できます。このファイルを作成するには、ファイルに含まれる設定データを保護するパ スワードを入力する必要があります。

### **CSV** ファイルからのデバイス設定のインポート

CSV ファイルからデバイス設定をインポートできます。

ステップ1 Cisco DNA Center GUI で [Menu] アイコン (=) をクリックして選択します[Provision] > [Network Devices] > **[Inventory]** の順に選択します。

インベントリのページには、ディスカバリ プロセス中に収集されたデバイス情報が表示されます。

ステップ2 [Actions]ドロップダウンリストから、[Inventory]> [Import Inventory]> を選択してデバイスのログイン情報 をインポートします。

- ステップ **3** [Bulk Import] ダイアログボックスのボックスエリアに CSV ファイルをドラッグアンドドロップするか、点 線のボックスエリアをクリックして CSV ファイルを参照します。
- ステップ **4 [**インポート **(Import)]** をクリックします。

## デバイス設定のエクスポート

選択したデバイスに関する特定のデータを CSV ファイルにエクスポートできます。CSV ファ イルは圧縮されます。

- CSVファイルにはエクスポートされたデバイスに関する機密情報が含まれているため、取り扱 注意 いには注意してください。特別な権限を持つユーザーのみがデバイスのエクスポートを行うこ とを確認します。
- ステップ **1** Cisco DNA Center GUI で [Menu] アイコン( )をクリックして選択します**[Provision]** > **[Devices]** > **[Inventory]**。

インベントリのページには、ディスカバリ プロセス中に収集されたデバイス情報が表示されます。

- ステップ **2** 特定のデバイスのみの構成情報をエクスポートするには、含めるデバイスの横にあるチェックボックスを オンにします。すべてのデバイスを含めるには、デバイスリストの最上部にあるチェックボックスをオン にします。
- ステップ **3** [Actions] ドロップダウンリストから、[Inventory] > [Export Inventory] > を選択してデバイス設定をエクス ポートします。

[Export Inventory] ダイアログボックスが表示されます。

- ステップ **4 [**パスワード(**Password**)**]**フィールドに、エクスポートされたCSVファイルを暗号化するために使用する パスワードを入力します。
	- (注) エクスポートしたファイルを開くには、パスワードが必要です。
- ステップ **5** 確認のために暗号化パスワードをもう一度入力します。
- ステップ **6** [Include SSH key information] チェックボックスをオンにして、最初の SSH 鍵、最初の SSH 鍵アルゴリズ ム、現在の SSH 鍵、現在の SSH 鍵アルゴリズムなどの情報をエクスポートした CSV ファイルに追加しま す。
- ステップ **7** [Export] をクリックします。
	- (注) ブラウザの設定によっては、圧縮したファイルを保存したり、開くことができます。

## デバイスのクレデンシャルのエクスポート

デバイスのクレデンシャル CSV ファイルにエクスポートできます。不要なアクセスからファ イルを保護するために、パスワードを設定する必要があります。ファイルを開くことができる ように、受信者にパスワードを提供する必要があります。

- CSVファイルにはエクスポートされたデバイスのすべてのクレデンシャルがリストされている 注意 ため、取り扱いには注意してください。特別な権限を持つユーザーのみがデバイスのエクス ポートを行うことを確認します。
- ステップ1 [Provision]>[Devices]>[Inventory]。Cisco DNA Center GUI で [Menu] アイコン(=) をクリックして選択し ます > >

インベントリのページには、ディスカバリ プロセス中に収集されたデバイス情報が表示されます。

- ステップ **2** CSV ファイルに含めるデバイスの横にあるチェックボックスをオンにします。すべてのデバイスを含める には、リストの最上部にあるチェックボックスをオンにします。
- ステップ **3** [Actions] ドロップダウンリストから、**[Inventory]** > **[Export Inventory]** を選択してデバイスのログイン情報 をエクスポートします。

[Export] ダイアログボックスが表示されます。

- ステップ **4** [Select Export Type] で、[Credentials] オプションボタンをクリックします。
- ステップ **5** [Include SSH key information] チェックボックスをオンにして、最初の SSH 鍵、最初の SSH 鍵アルゴリズ ム、現在の SSH 鍵、現在の SSH 鍵アルゴリズムなどの情報をエクスポートした CSV ファイルに追加しま す。
- ステップ **6 [**パスワード(**Password**)**]**フィールドに、エクスポートされたCSVファイルを暗号化するために使用する パスワードを入力します。
	- (注) エクスポートしたファイルを開くには、パスワードが必要です。
- ステップ **7** 暗号化パスワードを確認し、[エクスポート(Export)] をクリックします。
	- (注) ブラウザの設定によっては、圧縮したファイルを保存したり、開くことができます。

# 故障したデバイスの交換

ネットワーク内で障害が発生したデバイスを交換することは、デバイスのライフサイクル管理 の重要な部分です。CiscoDNA Centerの返品許可 (RMA) ワークフローにより、障害が発生し たデバイスを迅速に交換できるため、生産性が向上し、運用コストが減少します。RMAでは、 ルータ、スイッチ、および AP を共通のワークフローに従って交換できます。

ルータおよびスイッチで RMA ワークフローを使用すると、ソフトウェアイメージ、構成、お よびライセンスが、障害が発生したデバイスから交換用デバイスに復元されます。ワイヤレス APの場合、交換用デバイスは同じサイトに割り当てられ、プライマリワイヤレスLANコント ローラ、RFプロファイル、およびAPグループ設定でプロビジョニングされ、障害が発生した AP と同じ Cisco DNA Center のフロアマップの場所に配置されます。

デバイス交換ワークフローを使用して、故障したデバイスを交換することもできます。詳細に ついては、デバイスの交換ワークフローを参照してください。 (注)

#### 始める前に

- 故障したデバイスのソフトウェア イメージ バージョンをイメージリポジトリにインポー トしてから、交換するデバイスにマークを付ける必要があります。
- 故障したデバイスは到達不能な状態になっている必要があります。
- 交換用デバイスがプラグアンドプレイ(PnP)で Cisco DNA Center をオンボードしている 場合は、故障したデバイスをユーザー定義のサイトに割り当てる必要があります。
- RMA ワークフローのトリガー中は、交換用デバイスがプロビジョニング状態であっては なりません。

ステップ **1** 故障したデバイスを交換対象としてマークするには、次の手順を実行します。

a) Cisco DNA Center GUI で [Menu] アイコン( )をクリックして選択します**[Provision]** > **[Network Devices]** > **[Inventory]** の順に選択します。

[Inventory] ウィンドウには、検出プロセス中に収集されたデバイス情報が表示されます。

- b) 交換する故障したデバイスを選択します。
- c) [Actions] ドロップダウンリストから、**[Inventory]** > **[Device Replacement]** > **[Mark Device for Replacement]** を選択します。
- d) [Mark For Replacement] ウィンドウで、[Mark] をクリックします。
	- ファブリックデバイスのシームレスな交換を実現するために、DHCP サーバーがネイバー デバイスで設定されます。これは、PnP でデバイスを Cisco DNA Center にオンボードする ために、交換用デバイスに IP アドレスを割り当てるために必要です。この DHCP サーバー は、故障したデバイスが正常に交換されると削除されます。 (注)

障害のあるデバイスからの最新の構成変更は、RMAワークフロー中に交換後のデバイスに プッシュされます。

e) [Inventory] ドロップダウンリストから、[Marked for Replacement] を選択します。 交換用としてマークされたデバイスのリストが表示されます。

- f) (任意) デバイスを交換しない場合は、デバイスを選択して、**[Actions]** > **[Unmark for Replacement]** を選択します。
- ステップ **2** (任意) デバイスを交換するには、次の手順を実行します。
	- a) 交換するデバイスを選択し、**[Actions]** > **[Replace Device]** を選択します。
	- b) [Choose Replace Device] ウィンドウで、[Unclaimed] タブまたは [Managed] タブから交換用デバイスを 選択します。

[Unclaimed] タブには、PnP によってオンボードされたデバイスが表示されます。[Managed] タブに は、インベントリまたは検出プロセスによってオンボードされたデバイスが表示されます。

- c) (任意) 交換用デバイスがまだオンボードされていない場合は、次の手順を実行します。
	- **1.** [Choose Replace Device] ウィンドウで、[Add Device] をクリックします。
	- **2.** [Add New Device] ウィンドウで、デバイスのシリアル番号を入力し、[Add New Device] をクリッ クします。

または

- **1.** [Choose Replace Device] ウィンドウで、[Sync with Smart Account] をクリックします。
- **2.** [Sync with Smart Account] ウィンドウで、[Sync] をクリックします。
- d) [Next] をクリックします。
- e) [ScheduleReplace]ウィンドウで、[Now]をクリックしてデバイスの交換をただちに開始するか、[Later] をクリックして特定時間でのデバイスの交換をスケジュールします。

交換用デバイスがまだオンボードされていない場合、[Now]オプションは無効になります。[Later]を クリックして特定時間でのデバイスの交換をスケジュールすることは可能です。

- f) [Review] をクリックして、選択したデバイスタイプ、故障したデバイスの詳細情報、および交換用 デバイスの詳細情報を確認します。
- g) [Next] をクリックして [Summary] ウィンドウで詳細情報を確認します。
- h) [Summary] ウィンドウで、次の手順を実行します。
	- **1.** 前の手順で選択したデバイスタイプ、故障したデバイス、または交換用デバイスを変更する場合 は、[Edit] をクリックします。
	- **2.** [Replacement Device] で、[View] をクリックして、交換用デバイスの設定を確認します。
	- **3.** [置換 (Replace) ] をクリックします。
- i) [Click Monitor Replacement Status] をクリックして [Provision] ウィンドウの [Mark for Replacement] ビューに移動します。
- j) 交換用デバイスの [ReplaceStatus] をクリックすると、次のように RMA ワークフローの進捗状況が表 示されます。
	- (PnP)交換用デバイスを請求します。
	- 交換用デバイスにソフトウェアイメージを配信してアクティブ化します。
- ライセンスを展開する。
- VLAN 構成をプロビジョニングします。
- スタートアップ構成をプロビジョニングします。
- 交換用デバイスをリロードします。
- 交換用デバイスの到達可能性を確認します。
- 交換用デバイスに SNMPv3 ログイン情報を展開します。
- 交換用デバイスを同期します。
- 故障したデバイスを CSSM から削除します。
- 交換用デバイスを CSSM に追加します。
- PKI 証明書を失効化して作成します。
- Cisco ISE を更新します。
- 障害のあるデバイスを削除します。

ワークフローが完了すると、[Replace Status] が [Replaced] に更新されます。

- k) エラーメッセージが表示された場合は、エラーリンクをクリックします。
- l) [Retry] をクリックして、故障したデバイスと交換用デバイスの同じ組み合わせを使用してワークフ ローを再トリガーします。
	- [Main Inventory] ウィンドウには、故障したデバイスと交換した新しいデバイスの詳細情 報が表示されます。 (注)

デバイスを交換対象としてマーキングする先行タスクと、デバイスを交換するタスクは、異なるタイミン グで実行できます。

## 障害のあるアクセスポイントの交換

AP の RMA 機能を使用して、障害のある AP をデバイスインベントリに登録されている交換用 AP に交換できます。

#### 始める前に

- AP の返品許可(RMA)機能では、同等の交換のみをサポートしています。モデル番号と PID が障害のある AP と同じ交換用 AP を用意する必要があります。
- 交換用 AP を障害のある AP と同じ シスコ ワイヤレス コントローラに接続しておく必要 があります。
- ワイヤレスコントローラとして機能する Cisco Mobility Express AP は、交換用 AP の候補で はありません。
- 障害のある AP のソフトウェア イメージ バージョンをイメージリポジトリにインポート してから、交換用デバイスにマークを付ける必要があります。
- 交換用デバイスがプラグアンドプレイ(PnP)で Cisco DNA Center をオンボードしている 場合は、故障したデバイスをユーザー定義のサイトに割り当てる必要があります。
- RMA ワークフローのトリガー中は、交換用 AP がプロビジョニング状態であってはなり ません。
- 故障したデバイスは到達不能な状態になっている必要があります。
- ステップ **1** Cisco DNA Center GUI で [Menu] アイコン( )をクリックして選択します**[Provision]** > **[Devices]** > **[Inventory]**。

[Inventory] ページには、ディスカバリプロセス中に収集されたデバイス情報が表示されます。

- ステップ **2** 交換する障害のあるデバイスのチェックボックスをオンにします。
- ステップ **3** [Actions] ドロップダウンリストから、**[Device Replacement]** > **[Mark Device for Replacement]** の順に選択 します。
- ステップ **4** [Mark For Replacement] ウィンドウで、[Mark] をクリックします。 成功したことを示す「Device(s) Marked for Replacement Successfully」というメッセージ が表示されます。
- ステップ **5** [Replace Device] ウィンドウで、障害のあるデバイスと利用可能な交換用デバイスの詳細を確認します。
- ステップ **6** [AvailableReplacement Devices]テーブルで、交換用デバイスの名前の横にあるオプションボタンをクリッ クします。
- ステップ **7 [**次へ **(Next)]** をクリックします。
- ステップ **8** [Replacement Summary] を確認し、[Next] をクリックします。
- ステップ **9** デバイスを今すぐ交換するか、後で交換を行うようスケジュールするかを選択し、[Submit] をクリック します。

RMA ワークフローが開始されます。

- ステップ **10** 交換ステータスをモニターするには、[What's Next] で [Monitor Replacement Status] をクリックします。 [MarkForReplacement]ウィンドウに、交換用としてマークされているデバイスのリストが表示されます。 [Replace Status] 列で交換のステータスを確認します。当初は [In-Progress] と表示されます。
- ステップ **11** [Replace Status] 列の [In-Progress] をクリックします。 [Replace Status] タブには、デバイス交換の一環として Cisco DNA Center で実行されるさまざまな手順が 表示されます。
- ステップ **12** [Marked for Replacement] ウィンドウで、[Refresh] をクリックしてから [Replacement History] をクリックし て交換のステータスを確認します。
- ステップ **13** 障害のあるデバイスが正常に交換されていれば、[ReplacementHistory]ウィンドウの[Replace]列に[Replaced] と表示されます。
- ステップ **14** (オプション)デバイスを交換しない場合は、デバイスを選択し、**[Actions]** > **[Unmarkfor Replacement]** の順に選択します。

## **Cisco DNA Center** での **RMA** ワークフローの制限事項

- RMA は、類似デバイスの交換のみサポートしています。たとえば Cisco Catalyst 3650 ス イッチは、別の Cisco Catalyst 3650 スイッチとのみ交換できます。また、障害のあるデバ イスと交換用デバイスのプラットフォーム ID も同じである必要があります。
- RMA は、以下を除くすべてのスイッチ、ルータ、および CiscoSD-Access デバイスの交換 をサポートします。
	- ワイヤレスおよびワイヤレスコントローラが組み込まれたデバイス。
	- WLC
	- ファブリック イン ア ボックス
	- クラシックおよびポリシー拡張ノード
	- •シードデバイス(LAN 自動化プライマリおよびピアデバイス)など、LAN 自動化に よって検出および設定されたデバイス
	- Catalyst 9400、Catalyst 9600、Catalyst 4500e、Catalyst 6500、Catalyst 6800、Nexus 7700 シリーズ スイッチなど、シャーシベースのスイッチ
	- スイッチスタック(ハードウェアスタッキングおよび SVL スタッキング)
	- シングルおよびデュアル スーパーバイザ エンジンを搭載したデバイス
	- サードパーティの証明書を持つデバイス
- RMA ワークフローでは、次の場合にのみデバイスの交換が可能です。
	- 障害のあるデバイスと交換用デバイスの両方に同じ拡張カードが搭載されている。
	- 両方のデバイスのポート数が拡張カードによって変わらない。
	- 障害のあるデバイスは、CiscoDNACenterによって静的IPで管理されます(RMAは、 CiscoDNACenterによってDHCPIPで管理されるデバイスではサポートされません)。
- 交換用デバイスが、障害のあるデバイスが接続されていたポートと同じポートに接続され ていることを確認してください。
- CiscoDNACenterレガシーライセンスの導入はサポートされていません。また、RMAワー クフローでは、障害のあるデバイスをCSSMに登録したり、問題のあるデバイスライセン スを CSSM から削除したりはしません。
	- 障害のあるデバイスにインストールされているソフトウェアイメージが Cisco IOS XE 16.8よりも前のバージョンの場合、[License Details]ウィンドウにはネットワークと機 能のライセンスの詳細が表示されず、警告メッセージも表示されません。そのため、 障害のあるデバイスに設定されているレガシー ネットワーク ライセンスを確認し、 交換用デバイスに同じレガシー ネットワーク ライセンスを手動で適用する必要があ ります。
	- 障害のあるデバイスにインストールされているソフトウェアイメージが Cisco IOS XE 16.8以降の場合は、[License Details] ウィンドウにネットワークライセンスの詳細(レ ガシー、ネットワークなど)と機能ライセンス(IPBase、IPService、LANBaseなど) が表示されます。障害のあるデバイスを交換対象としてマークしている際に、次の警 告メッセージが表示されます。

**Some of the faultydevicesdon'thave a Cisco DNA license. Please ensure your replacement device has the same Legacy license of the faulty device enabled.**

• 交換用デバイスと障害のあるデバイスのレガシー ネットワーク ライセンスが一致し ない場合は、ライセンスの展開中に次のエラーメッセージが表示されます。

**Cisco DNA Center doesn't support legacy license deployment. So manually update the faulty device license on the replacement device and resync before proceeding.**

- Cisco DNA Center 障害のあるデバイスのアーカイブに保存されている実行中コンフィギュ レーションと VLAN 設定を交換用デバイスにプロビジョニングします。最新のアーカイ ブの後に古いデバイスで何らかの構成変更が発生した場合、交換用デバイスに最新の構成 が反映されない可能性があります。
- 交換用デバイスがPnP DHCP機能によってオンボードされる場合は、リロードのたびにデ バイスが同じ IP アドレスを取得し、DHCP のリースタイムアウトが 2 時間を超えている ことを確認してください。

I

**Cisco DNA Center** での **RMA** ワークフローの制限事項

翻訳について

このドキュメントは、米国シスコ発行ドキュメントの参考和訳です。リンク情報につきましては 、日本語版掲載時点で、英語版にアップデートがあり、リンク先のページが移動/変更されている 場合がありますことをご了承ください。あくまでも参考和訳となりますので、正式な内容につい ては米国サイトのドキュメントを参照ください。